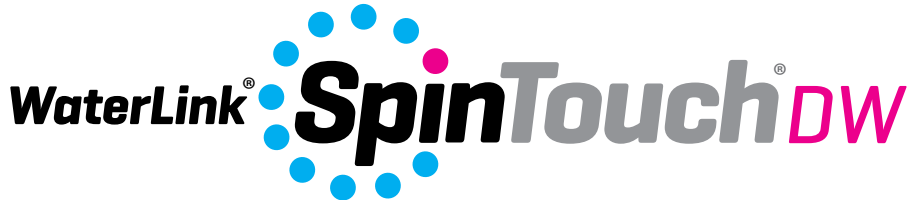

*The Future of Water Testing El futuro del análisis del agua L'avenir de l'analyse de l'eau*

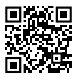

Code/Código 3585

#### **SETUP**

SETUP

# **BEFORE FIRST USE**

- ¬ **Fully charge battery using the Spin Touch USB cable and adapter plug in AC outlet.**
- ¬ **Ensure your Spin Touch has latest firmware. A USB connection to a Windows® PC is required:**
	- 1. Download and install WaterLink Connect 2 Application for Windows at softwarecenter. lamotte.com. Select WaterLink Connect 2 Software for Windows FREE Download.
	- 2. Plug meter into the computer with the provided USB cable and launch WaterLink Connect 2 Application from the Start Menu.
	- 3. A prompt will appear if firmware updates are available. Select Update. Testing and data transfer will not be possible until firmware has been updated.

#### **METER**

- 1. The meter can be powered from an AC outlet, a computer or the internal battery.
- 2. Use the USB cable and the adapter to plug the meter into an AC outlet.
- 3. Use the USB cable to connect the meter to the USB port of a computer.

## **CHARGE THE BATTERY**

- 1. Use the USB cable and the adapter to plug the meter into an AC outlet or use the USB cable (included) with a car charger (not included) to charge the battery. (Anker PowerDrive 2, DC  $12/24V$ ,  $5V = 4.8A$ , Part Number A2310 recommended.)
- 2. The battery icon on the screen will show the battery status. Charge the battery until the battery indicator is full.

**FIRMWARE UPDATES** Occasionally, the firmware in the Spin Touch will require updates. A USB connection to a Windows PC is required. To do so:

- 1. Visit softwarecenter.lamotte.com and download the WaterLink Connect 2 application for Windows.
- 2. Plug the Spin Touch into the computer using the included USB cable.
- 3. Open the WaterLink Connect 2 desktop application and wait for the update to complete.

Once the update is complete, it is safe to close WaterLinkConnect 2 and unplug the lab. After updating the firmware, it is recommended that the LED Calibration and Angle Calibration procedures be performed.

NOTE: When a prompt to update the firmware is received, the options Update Now or Remind Me Later will be displayed. If Remind Me Later is chosen, the update prompt will be displayed again in 23 hours. Or, to update the firmware at any time, open WaterLink Connect 2, go to Settings>Service Settings>Get Updates.

**PC CONNECTION** When the WaterLink Spin Touch is connected to a computer via USB, the onboard touchscreen becomes disabled and operation of the lab is performed using the WaterLink Connect 2 application for Windows. This application is available for free at softwarecenter.lamotte.com. Via the WaterLink Connect 2 desktop application, results from the Spin Touch can be transferred to a water analysis program such as WaterLink Solutions™. **DEVICE CONNECTION** The WaterLink Spin Touch supports connections to a Windows based PC (over USB) and to Android and iOS mobile devices (via Bluetooth).

**CONNECTING VIA USB** Using the provided USB cable, the WaterLink Spin Touch can be connected to a Windows based PC. Before connecting a meter via USB, download and install the free WaterLink Connect 2 Windows application from softwarecenter.lamotte.com. When the WaterLink Spin Touch is connected to the PC via USB, the onboard touch screen controls will be disabled and operation of the meter is performed using the WaterLink Connect 2 application. LaMotte offers robust water analysis programs as well, such as WaterLink Solutions, to collect test results and offer detailed treatment recommendations. Learn more about LaMotte software products at softwarecenter.lamotte.com.

**CONNECTING VIA BLUETOOTH** The WaterLink Spin Touch is capable of connecting to a Bluetooth enabled device, such as a phone or tablet. The Spin Touch is also compatible with a BLE Mobile Printer (5-0067). Other Bluetooth printers are not supported. It is not necessary to pair the

Spin Touch to the Bluetooth enabled device. Barriers to wireless signals can reduce the range of wireless devices. The WaterLink Spin Touch will work best if there are no walls between it and the receiving devices.

Transferring results over Bluetooth to a mobile device requires that a mobile app is installed on the device and an active account for the associated software program. For example, with an active WaterLink Solutions account and the WaterLink Solutions mobile app on a phone or tablet, results can be transferred from the meter into the application. Mobile apps for LaMotte software products are available on iTunes® (iOS® devices) and Google Play (for AndroidTM devices).

. Learn more about LaMotte software products at softwarecenter.lamotte.com.

To transfer results from the WaterLink Spin Touch to a LaMotte software product mobile app:

- 1. Log into the LaMotte software product mobile app.
- 2. Search for a customer or Site record. You may need to create one before you can begin testing.
- 3. Start a Water Test in the mobile app.
- 4. Perform a water test from the Spin Touch onboard touchscreen normally. The Spin Touch and the Bluetooth enabled mobile device will connect automatically.
- 5. When the connection is available the  $\bullet$  will light on the touch screen. When the is dim, the meter and device are not connected. Tap the  $\bullet$  to transfer results to the mobile app.

Whenever the  $\frac{1}{n^2}$  appears on the touch screen the Spin Touch is capable of connecting to the BLE Mobile Printer (5-0067). The  $\frac{1}{2}$  button will be highlighted when connected and dim when not connected.

The Spin Touch cannot connect to both mobile device and the printer at one time. (See Save, Print and Send Test Results)

#### **FILLING**

When the syringe is placed in the water sample, and the plunger is pulled all the way up, the syringe will hold more than enough water sample to adequately fill the disk. Hold the syringe vertically and insert the tip into the fill hole in the disk. Press the plunger slowly and smoothly to fill the disk.

- 1. Fill the disk using slow, even pressure. The sample water will fill the spaces between the baffles in a counterclockwise order. Each space will fill from the bottom to the top. Sample water should be added until the sample water in the fourth chamber fills **to the top**  of the chamber slightly past the embossed fill line. It is OK to fill slightly past the fill line.
- 2. Do not overfill the disk. If the disk is overfilled, sample water will flow out of the overflow hole in the center of the disk. The disk is not leaking. Dry the disk and run the test.
- 3. Do not under fill the disk. If the disk is under filled, the reagent chambers will not fill entirely and results will be inaccurate.

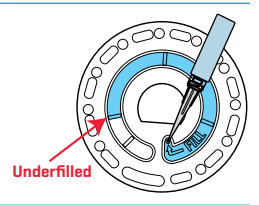

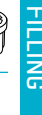

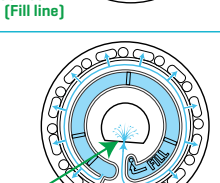

**Correct Fill**

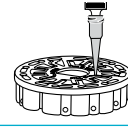

#### **Overfilled**  (Dry SpinDisk before placing in meter)

TILLING<br>Film

- 4. Do not introduce air bubbles into the disk. The reagent chambers will not fill entirely and results will be inaccurate. As soon as a bubble starts to form, pull back on the plunger to draw the bubble out of the disk. Begin the filling process again.
- 5. Wet disks should be dried thoroughly with a lint free wipe. The disk should be handled by the edges.
- 6. Disks should be filled and used within 10 minutes. They cannot be filled ahead of time.

For filling and troubleshooting tips go to: www.lamotte.comspin\_support **GENERAL OPERATING PROCEDURES**

**METER** When a filled disk is placed in the chamber and the lid is closed, the meter spins at high speed to distribute the sample to the test wells. Next the meter slows to maximize the pumping action of the stainless steel mixing beads as the reagents mix with the sample water. Each reaction is then read at the proper time and wavelength for that reagent system.

The button located in the lower center of the top of the meter turns the instrument on and off.

The Blue indicator light of the on/off button indicates the status of the instrument.

**Steady blue light** – the blue LED will remain steady to indicate that the meter is on and ready to run a test.

**Blinking blue light** (three blinks/second) – a test is in progress and the disk is spinning. Do not open the lid when the disk is spinning.

Care should be taken when closing the lid. Do not slam the lid. Wiring between the lid and the body of the photometer passes through the hinge. The meter will not run with the lid open.

**TOUCHSCREEN DISPLAY** When the button is pressed to turn the meter on, the Test Screen will be displayed.

The display screen is touch-activated. To make a selection, tap the icon or word on the screen with a fingertip, fingernail, pencil eraser, or stylus.

- ¬ Gently wipe smudges from the screen with the Cloth Wipe (3580-WIPE).
- ¬ Do not touch the screen with a sharp object.
- ¬ Do not place objects on the screen that will scratch or damage it.

¬ Avoid touching the screen with wet fingers. **TESTING**

- 1. Press  $\bullet$  and hold until the meter turns on.
- 2. Tap  $\blacksquare$ . Select a Water Source type. Tap  $\lozenge$  to confirm.
- 3. Tap  $\left( \bullet \right)$ . Select a disk series (found on disk packaging). Tap  $\bullet$  to confirm. NOTE: Disk Series are limited by Water Source Type selection.
- 4. Remove a disk from the packaging.
- 5. Use the syringe (1189) to fill the disk with the water sample.
- 6. Insert the disk. Cover the disk with the Universal Disk Cover (1719). Close the lid.
- 7. Tap  $\binom{2}{\infty}$  to start test. Tap  $\binom{2}{\infty}$  to cancel the test. If the test is cancelled discard the disk.

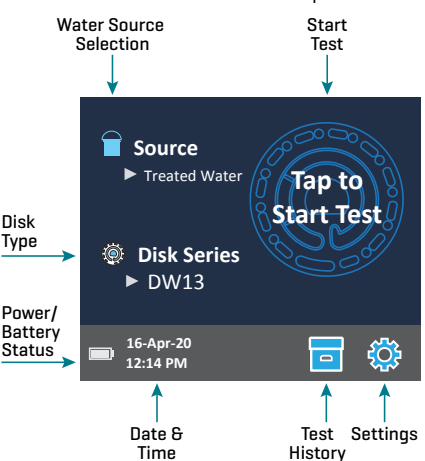

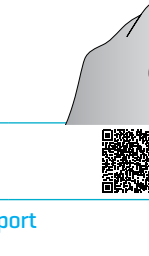

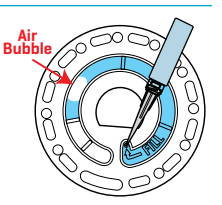

- 8. The results will be displayed.
- 9. Choose an option.
	- $\cdot$  Tap  $\circledast$  to add a taq.
	- $\bullet$  Tap the highlighted  $\Box$  to save the test results to the test log if Auto Save is not enabled.
	- $\cdot$  Tap the hightlighted  $\frac{1}{\sqrt{2}}$  to send the results to the enabled Mobile Bluetooth Printer.
	- $\cdot$  Tap the highlighted  $\diamondsuit$  to send the results to a Bluetooth enabled device.
- 10. REMOVE THE DISK FROM THE CHAMBER. DISPOSE OF THE DISK. Disks left in the chamber can leak and damage the device. Do not store the disk cover on the hub.
- 11. Press and hold  $\bigcirc$  for 2 seconds to turn the meter off

NOTE: For water samples over 100 °F (38 °C) subtract 0.1 from pH result or, for the most accurate result, wait until water sample is below 90 °F (32 °C) to test.

Remove residue daily. Residue will damage the meter and cause inaccurate results. See Cleaning.

**SAVE, PRINT AND SEND TEST RESULTS** Test results can be saved, transferred to the WaterLink Connect 2 mobile app via Bluetooth and sent to the BLE Mobile Printer (5-0067).

**Test History Settings** The WaterLink Spin Touch can log test results for 250 water samples in the Test History. The results for the most recent sample will be located at the top of the list. All results can be logged automatically or results for an individual sample can be logged after the sample has been tested.

To turn on automatic logging, tap  $\overline{a}$  on the Test Screen. Tap  $\mathbb{S}$ . Select Auto-Save Tests. Tap  $\mathcal O$  and  $\mathcal O$  to return to the test screen. When Auto Save is selected  $\blacksquare$  will not be highlighted on the Test Results screen.

To manually log results for one sample at a time, Auto-Save Tests must be disabled. If Auto-Save Tests is disabled will be highlighted on the Test Results screen. After the test

has been run, tap  $\overline{a}$  to save the results for that water sample to the Test History.

A user defined identification tag can be assigned to an individual sample result. To enable tagging, tap **o** on the Test Screen. Tap **. Select Enable** tags. Tap  $\bigcirc$  and  $\bigcirc$  to return to the test screen. The tag can be up to 4 hexadecimal characters. It cannot begin with a zero. To tag a test result, tap on the bottom of the Test Results screen and use the buttons to enter up to four characters. Tap  $\bigcirc$  to erase a character. Tap  $\bigcirc$  to save the tag and return to the Test Results screen. Tap  $\bigotimes$  to return to the Test Results screen without saving the tag. The tagged result will appear on the Test Results screen and the Test History screen. The tag will be preceded by "T-".

Test Time 05:30:06 16-Apr-2020 **<u>■</u> Test Results** FCL 1.98 TCL 1.98 CCL 0.00 pH 7.5 **ALK 98** HARDgpg 38.0 T IRON 1.1 COPPER 2.2 **Transfer** Results via Bluetooth (Not Available) Return to Test Screen Save Results Print Tagging Save Print<br>Results Results

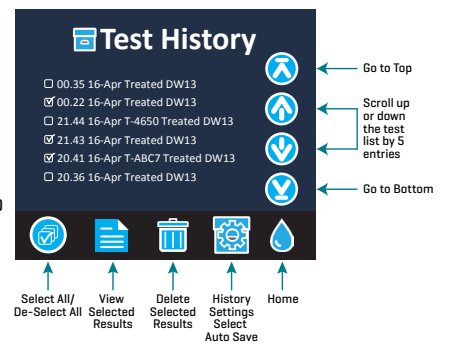

Logged results are viewed in Test History. Controls for viewing and managing single or multiple test records are located on the Test History screen. Tap the checkbox next to a test record to select it, then tap one of the buttons along the bottom to perform an action with the selected records.

**Print or Send Results to a Bluetooth Phone or Tablet** The WaterLink Spin Touch can print to the Mobile Bluetooth Printer or send test results to a Bluetooth-enabled device such as a phone or a tablet. The highlighted  $\blacksquare$  or  $\lozenge$  will show which function is active. The Spin Touch cannot connect to the printer and connect to a phone or tablet at the same time.

There are two modes of operation for connecting to the printer and a phone or tablet – Fast Printer Connect ON and Fast Printer Connect OFF. The default mode is Fast Printer Connect ON. Fast Printer Connect can be turned on or off from the Bluetooth Menu that is located in the Settings Menu.

If Fast Printer Connect is ON, the meter will connect immediately to the printer upon recognizing it. It will also connect to a phone or tablet but priority is given to the printer connection. The printer will start printing immediately when  $\frac{1}{\sqrt{2}}$  is tapped. The  $\frac{1}{\sqrt{2}}$  will dim in intensity while the printer is printing. Fast Printer Connect should be ON if results will be printed more frequently than results will be sent to a phone or tablet. It can remain selected if results will only be sent to a phone or tablet. If Fast Print Connect is ON, and the printer is on, the printer will have to be turned off before results can be sent to a phone or tablet.

If Fast Printer Connect is OFF, the meter has the opportunity to connect to a phone or tablet at all times other than when the printer is actually printing a test. The meter will connect to the printer only after has been tapped so printing will be delayed a few seconds while the connection to the printer is being established. The  $\blacksquare$  will dim in intensity while the printer is printing. After printing, the meter will automatically reconnect to the phone or tablet. Fast Printer Connect should be OFF if results will be sent to a phone or tablet most frequently and printed less often.

**SYRINGE** A plastic 3 mL syringe (Code 1189) is used to fill the disks. A precision tip on the syringe fits into the fill hole on the disk. The syringe tip should not be removed from the syringe. Syringes should be cleaned between water samples. Pump air in and out of the syringe a few times to clear the previous sample or rinse the syringe with a small amount of the next water sample before filling it with the next sample. Replace the syringes when the tips become worn, or the plungers don't move smoothly. See Accessories and Replacement Parts.

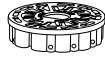

**REAGENT DISK** The WaterLink Spin Touch uses the SpinDisk™ reagent system. The dried reagents are packaged in single test amounts in a sealed, polystyrene disk. Stainless steel mixing beads in the reaction chambers mix the sample water and the

dried reagents. Tests for all factors in the series are performed at one time. It is not possible to isolate the well for a single factor and perform a test for one test factor only. Single-use disks contain reagents for a single series. Disks should not be filled in the meter chamber.

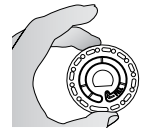

**DISK HANDLING** The disk should be handled only by the edges. Avoid touching the top or bottom of the disk. The light passes through the non-frosted areas of the disk so these areas must be kept free of smudges and fingerprints. Wet disks should never be placed in the meter. Wet disks should be dried with a lint free cloth before placing them into the chamber.

The disk is positioned in the chamber by aligning the D-shaped hole in the center of the disk over the D-shaped hub in the photometer chamber. The disk should be placed gently on the hub. There is no need to firmly press the disk down onto the hub.

**DISK STORAGE** Disks are sensitive to moisture. Avoid opening more packs than are needed. Disks have a limited shelf life and should not be exposed to the humidity in the air more than necessary. For the most accurate results, store and use disks at room temperature (68–75 °F/20–24 °C).

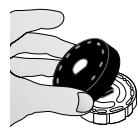

**DISK COVER** The black disk cover is placed over the disk in the photometer chamber to reduce interference from stray light. The disk cover is positioned over the disk by aligning the D-shaped hole in the center of the disk over the D-shaped hub in the photometer chamber. The disk cover should be placed gently on the hub. There is no need to firmly press the disk cover down onto the hub. The test will be aborted if the disk cover is not used. Do not store the disk cover on the hub.

**METER CHECK DISK** The Meter Check Disk (Code 1705/1705-EU) is used to check the alignment of the hub and disk and set the brightness of the individual LEDs. It is then used to calibrate the meter if the calibration check fails.

**IMPORTANT!! Do not attempt to separate the components of the Meter Check Disk (Code 1705/1705- EU). The Meter Check Disk consists of a disk with a permanently attached cover. Do not fill the Meter Check Disk with water. Water is not used in the Meter Check Disk.**

For use of the Meter Check Disk see TROUBLESHOOTING WITH THE METER CHECK DISK.

**USB CABLE** A USB cable connects the WaterLink Spin Touch to a Windows-based PC. When used with the AC Power Adapter, it connects the meter to an AC outlet.

WARNING: only use the USB cable and wall adapter that are supplied with the kit. Make no substitutions.

**BATTERY** A fully charged battery will last for approximately 150 tests under average conditions. The battery life will vary based on usage patterns. The meter should be turned off after testing to prolong the battery life. The standard life cycle of a lithium ion battery is 500 cycles. The battery will fully charge in approximately 6 hours. The battery is designed to be charged overnight and should be charged indoors only. The battery is rated at 12 V and 8.1 AH capacity. Power the meter from the battery pack or from AC power. The USB cable and AC adapter are used to plug the meter into an AC outlet. WARNING: only use the AC adapter supplied with this equipment. Do not substitute.

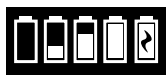

The battery charge status is indicated by the battery icon on the display. The battery icon will indicate when the battery charge is full, partial, low, empty or charging. The empty battery icon will flash to indicate that meter should be

connected to AC power source. If the meter continues to be used at low battery power without connecting it an AC power source, the meter will go into an auto-shutdown mode. In this mode the meter will be locked until meter is connected to an AC source and the battery is charged to a sufficient voltage. While charging, the charging battery icon will be displayed. The meter should remain plugged in until the battery is fully charged. When the battery is completely charged, the charging icon will change to the full battery icon.

#### **SETTINGS**

Tap  $\mathcal{O}_t$  to enter the SETTINGS menu. After changing a setting press  $\mathcal O$  confirm the change. Tap to return to the test screen at any time.

**Brightness** The brightness level of the display can be adjusted from 00 to 10. Tap  $\lozenge$  and  $\lozenge$  to adjust the brightness. Tap  $\bigcirc$  to exit to the Settings menu.

**Date/Time** The Year, Month, Day, Format, Hour, Minute, AM/PM can be set. Tap **C** or **C** to adjust the displayed value. Tap  $\odot$  to move to the next value. After the last value has been chosen (minutes for 24 hour format, AM/PM for 12 hour format) tap  $\bullet$  to return to the Settings menu. Tap  $\bigotimes$  to exit to the Settings menu at any time.

**Set Language** There are ten language options – English, French, Spanish, German, Dutch,

Swedish, Portuguese, Italian, Turkish, Chinese. Tap selection. Tap  $\bullet$  to exit to the Settings menu. **Calibration** Tap to run an angle calibration to evaluate the alignment of the hub and disk. Tap  $\odot$ to exit to the Settings menu.

**Power Options** There are three power options: Auto Dim Time, Auto Off Time, and Power. Tap the options then tap a selection. Tap selection. Tap  $\bullet$  to exit to the Settings menu.

**Bluetooth** There are two Bluetooth options: Bluetooth Enabled and Fast Printer Connect that are used to print test results. Tap  $\bullet$  to exit to the Settings menu.

Market Type Tap to select the market type. Select Drinking Water. Tap  $\sigma$  to exit to the Settings menu.

**Other Setting**s Units allows the selection of units for the Hardness test results to be reported as gpg or ppm for the Drinking Water market. It also allows the selection of the Nitrate test results to be reported as ppm Nitrate (NO3) or ppm Nitrate Nitrogen (NO3-N). When results are reported as ppm Nitrate  $[NO_3]$  the nitrite results will be reported as ppm Nitrite  $[NO_2]$ . When results are reported as nitrate nitrogen  $NO_3-N$ ] the nitrite results will be reported as ppm Nitrite Nitrogen  $[NO<sub>2</sub>-N]$ .

About… lists the Serial Number, Firmware Version, Bluetooth MAC address, Bluetooth Version and Test Count. The Test Count shows the number of complete tests that have been performed over the lifetime of the meter. Tap  $\bullet$  to return to the Settings menu.

Ranges Enabled allows the option of having test results that are out of the range of the reagent system displayed in red. The default setting is on.

When Show Market Type is selected, the market type will be displayed on the Testing Screen. The default setting is OFF. Tap  $\bullet$  to return to the Settings menu.

#### **RANGES**

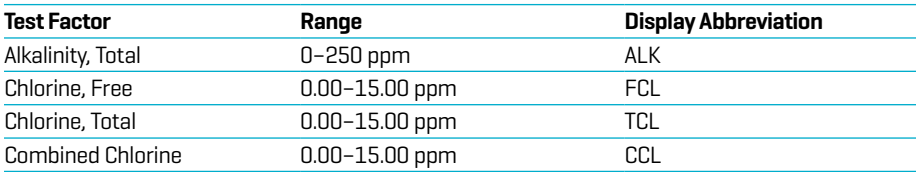

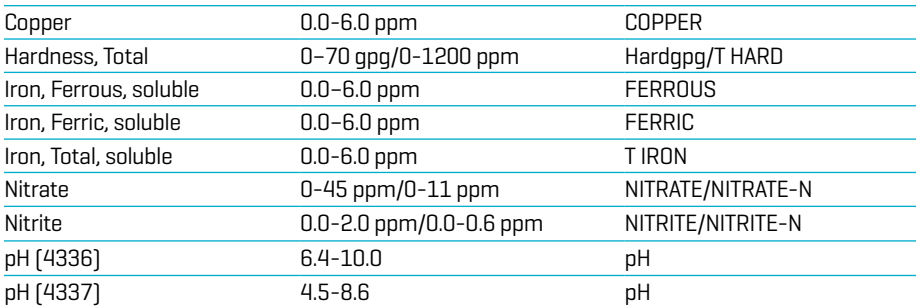

Go to SETTINGS>Other Settings to select hardness and nitrogen units. Nitrogen results can be reported in ppm Nitrate-N units or ppm Nitrate units. 1 Nitrate-N unit = 4.4 Nitrate units. Copper concentrations over 4 ppm will result in low total hardness results.

Test results that are out of range of the reagent system wil be RED. RED test results may not be accurate. Go SETTINGS>Other Settings to turn the Ranges Enabled feature OFF.

Not intended for testing ultra-pure samples such as samples from reverse osmosis systems. **DISK DESCRIPTIONS**

#### Treated Water Disk DW13 (Code 4336-H)

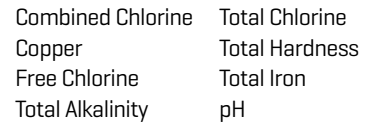

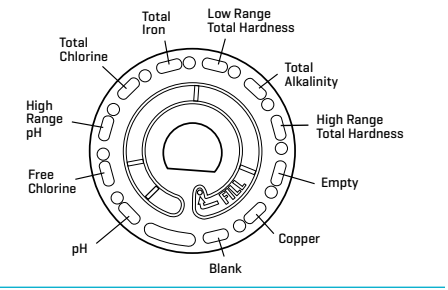

#### Well Water Disk DW21 (Code 4337-H)

- Total Alkalinity pH Total Hardness Ferrous Iron Ferric Iron
- Total Iron Copper Nitrate **Nitrite**

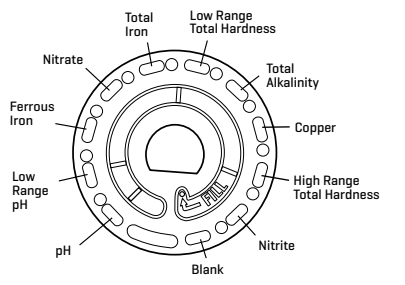

NOTE: Colored reagents may be visible in the disk before adding sample water. For the most accurate results, store and use disks at room temperature (68–75 °F/20–24 °C). NOTE: Not intended for testing ultra-pure samples such as samples from reverse osmosis

#### systems.

#### **ACCESSORIES AND REPLACEMENT PARTS**

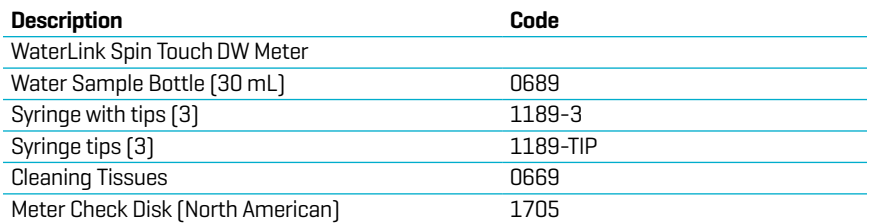

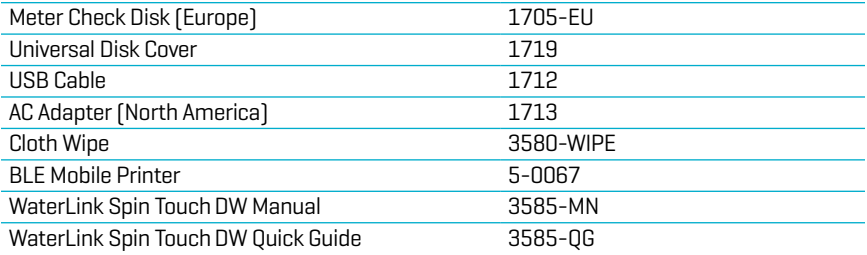

For available reagent disks, see Disk Descriptions.

WARNING: only use the USB cable and wall adapter that are supplied with the kit. Make no substitutions.

# **SPECIFICATIONS**

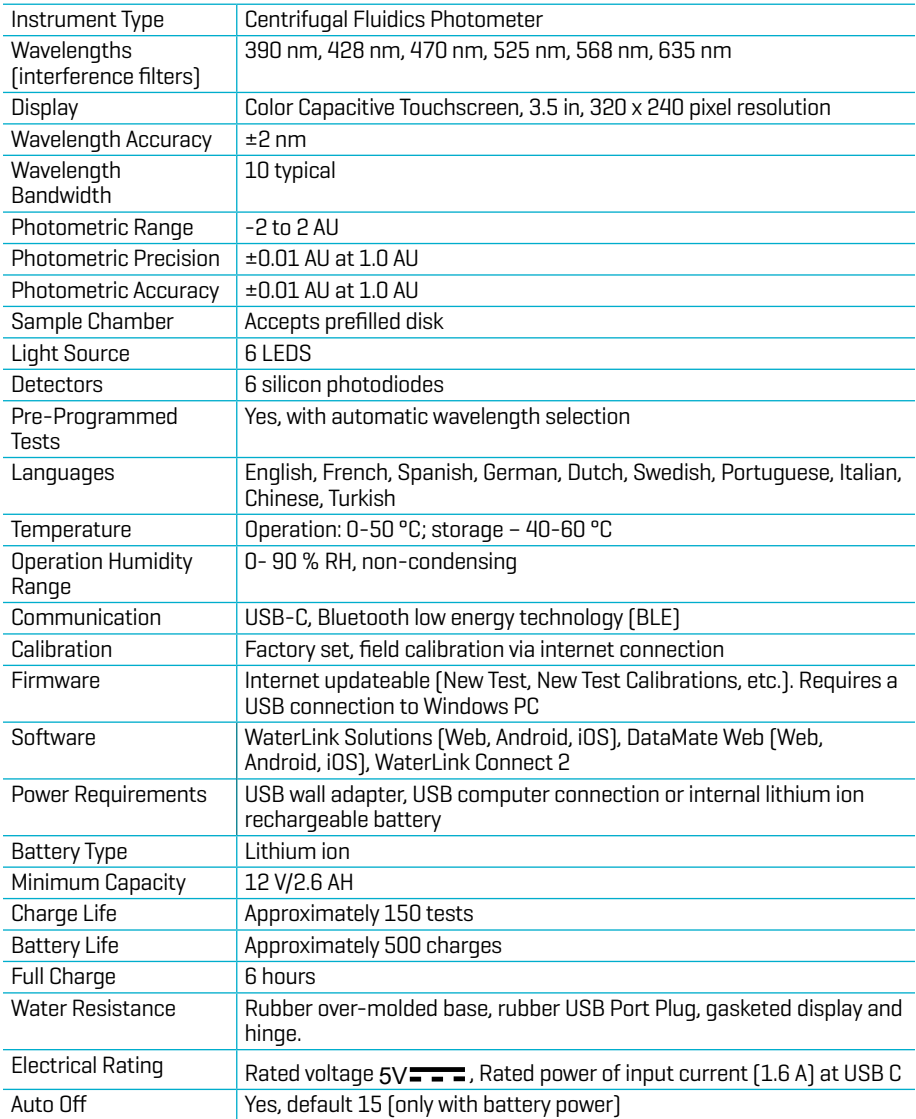

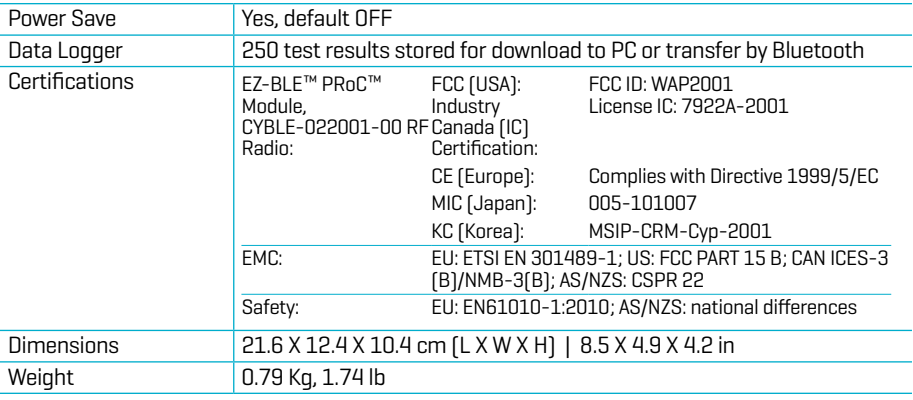

## **TROUBLESHOOTING TROUBLESHOOTING GUIDE**

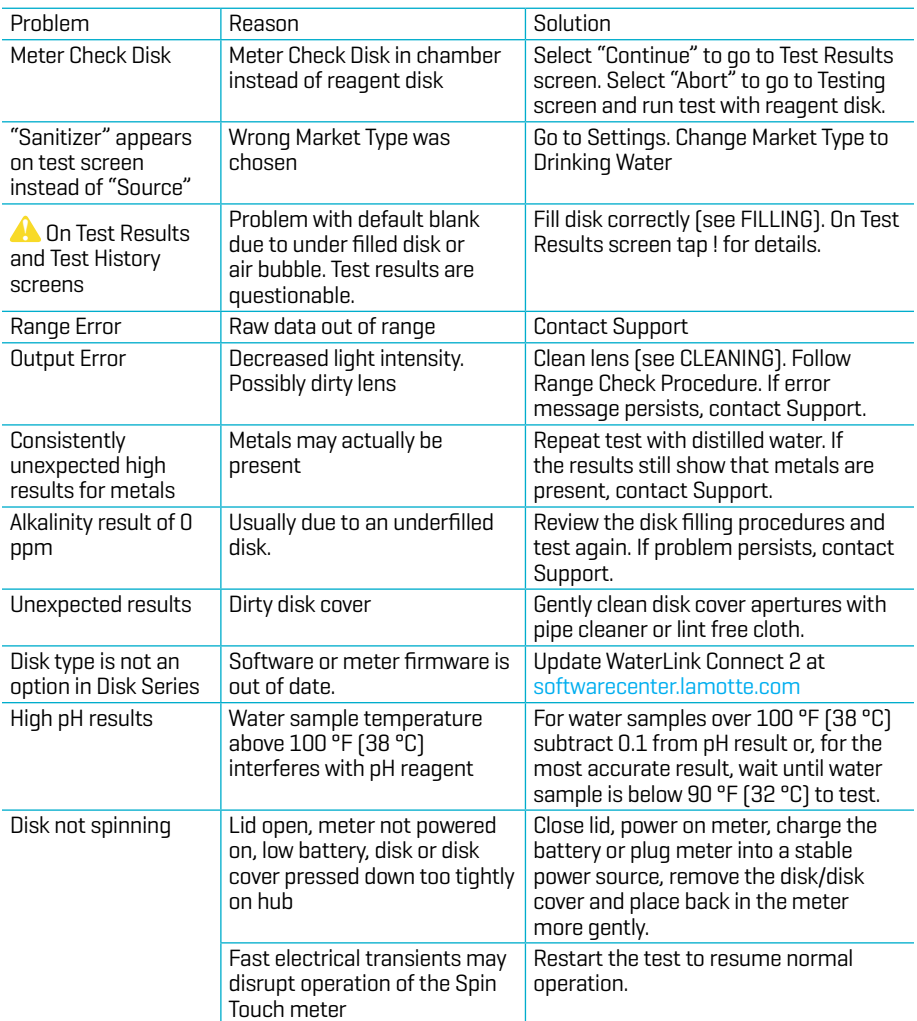

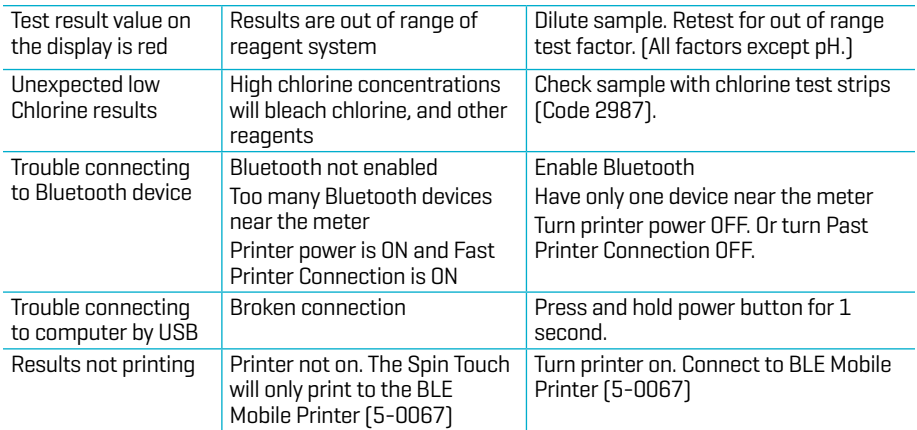

## **TROUBLESHOOTING WITH THE METER CHECK DISK**

**IMPORTANT!! Do not attempt to separate the components of the Meter Check Disk (Code 1705/1705- EU). The Meter Check Disk consists of a disk with a permanently attached cover. Do not fill the Meter Check Disk with water. Water is not used in the Meter Check Disk.**

**CALIBRATION OPERATIONS** The Meter Check Disk (MCD) is used to perform two calibration operations – Check Calibration and Start Calibration. The Start Calibration procedure should only be performed if the meter fails the Check Calibration procedure.

**Check Calibration** Meters are calibrated at the time of manufacture. However, it is possible for the calibration settings to be lost due to power anomalies or other circumstances. The Meter Check Disk is used in the Check Calibration procedure to determine whether the alignment of the hub and disk are correct. For some meters, it also evaluates the brightness of the individual LEDs.

- 1. Follow the CLEANING procedure to clean the light chamber and optic lenses.
- 2. From the main test page, tap  $\sum$  to select Settings.
- 3. Tap **Calibration**.
- 4. Tap **Check Calibration**.
- 5. Remove the Meter Check Disk (Code 1705/1705-EU) from the foil pouch. DO NOT remove the black cover from the disk. Insert the Meter Check Disk (MCD) into the meter and close the lid.
- 6. Tap **Start**.
- 7. The meter will briefly spin. When it is complete, six channel values will be displayed. Compare the displayed channel values to those printed on the MCD pouch. If the displayed channel values are within the ranges provided on the Meter Check Disk pouch, the meter is calibrated and performing normally. If the displayed channel values are not within the ranges provided on the Meter Check Disk pouch, perform the Start Calibration procedure.

Note: Range specifications are specific to the disk identified by the serial number on the pouch. The range specifications will vary from disk to disk. The exact readings from a specific disk may vary from meter to meter.

- 8. Tap  $\bigcirc$  to return to the test screen.
- 9. Remove the MCD from the meter and return to the foil pouch for storage.

**Start Calibration** The Start Calibration procedure calibrates the alignment of the hub and disk for all meters and sets the brightness of the individual LEDs for compatible meters. Before performing this calibration procedure, run the Check Calibration procedure to determine whether the meter is calibrated and operating normally. The Start Calibration procedure should only be completed if the meter fails the Check Calibration procedure.

- 1. Follow the CLEANING procedure to clean the light chamber and optic lenses.
- 2. From the main test screen, tap  $\bigcirc$  to select Settings.
- 3. Tap **Calibration**.
- 4. Tap **Start Calibration**.

5. Remove the Meter Check Disk (Code 1705/1705-EU) from the foil pouch. DO NOT remove the black cover from the disk. Insert the Meter Check Disk. Close the lid.

#### 6. Tap **Start**.

- 7. When the calibration is complete the message "Angle Calibration Successful" will appear. Meters that can also perform an LED calibration will display "LED Calibration Successful".
- 8. Tap  $\bullet$  to return to the test screen.
- 9. Angle Calibration checks the alignment of the hub and disk. The LED Calibration sets the brightness of the individual LEDs. The results are reported as pass or fail. If the measurements pass, the settings will be saved, and the meter is calibrated. If the analysis fails, contact Support.

#### **email: softwaresupport@lamotte.com | 800-344-3100 option 3 | Mon-Fri 9am-5pm EST HELPFUL HINTS**

- ¬ Do not touch top or bottom of disk. Handle disk by the edge.
- ¬ Do not fill disk while in the meter. Fill disk on clean, dry surface.
- ¬ Fill the disk on a dark surface to more easily see the sample water.
- ¬ The disk should not contain any large air bubbles. Air bubbles will result in erroneous results.
- ¬ Only the Universal Disk Cover (Code 1719) can be used with the WaterLink Spin Touch.
- ¬ Empty syringe of old sample before filling with next sample.
- ¬ Remove filled disk from meter after testing. Do not travel with filled disks in meter. They may leak.
- ¬ Keep the chamber clean and dry. Gently swab LED and photodiode lenses located around the hub with a cotton swab dampened with streak-free window cleaner. Do not use alcohol. It will leave a thin film over the lenses when dry.
- Hold syringe vertically when filling disks.
- ¬ Store disks at 70°-80°F/21°-27°C.

#### **MAINTENANCE**

**CLEANING** The optical system of the WaterLink Spin Touch must be kept clean and dry for optimal performance. Dry the disk with a lint-free wipe before placing it into the chamber to avoid introducing moisture. For best results, store the instrument in an area that is dry and free from aggressive chemical vapors. Clean the exterior housing with a damp, lint-free cloth. Do not allow water to enter the light chamber or any other parts of the meter. To clean the light chamber and optic lenses, point a can of compressed air into the light chamber and the lid and blow the pressurized air into the light chamber and lid. Focus the pressurized air around the LEDs which are the small round lenses positioned at 2:00, 4:00, 6:00, 8:00, 10:00 and 12:00 in the lid. The photodiodes are located on the bottom of the chamber around the hub. This area must be kept clean and dry. Use a cotton swab dampened with streak-free window cleaner to gently swab the LED and photodiode lenses. Do not use alcohol; it will leave a thin residue over the optics when dry.

Remove smudges due to routine use from the touchscreen with the Cloth Wipe (Code 3580- WIPE). Use a cloth dampened with alcohol for more thorough cleaning when necessary. Do not use Windex® window cleaner, or similar cleaners, on the touchscreen.

**RETURNS** Should it be necessary to return the meter, pack the meter carefully in a suitable container with adequate packing material. A return authorization number must be obtained from LaMotte Company by calling 800- 344-3100, ext. 3 (US only) or 410-778-3100, ext. 3, faxing 410-778-6394, or emailing softwaresupport@lamotte.com. Often a problem can be resolved over the phone or by email. If a return of the meter is necessary, attach a letter with the return authorization number, meter serial number, a brief description of problem and contact information including phone and FAX numbers to the shipping carton. This information will enable the service department to make the required repairs more efficiently.

**METER DISPOSAL** Waste Electrical and Electronic Equipment (WEEE). Natural resources were used in the production of this equipment. This equipment may contain materials that are hazardous to health and the environment. To avoid harm to the environment and natural resources, the use of appropriate take-back systems is recommended. The crossed out wheeled bin symbol on the meter encourages the use of these systems when disposing of this equipment.

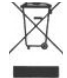

Take-back systems will allow the materials to be reused or recycled in a way that will not harm the environment. For more information on approved collection, reuse, and recycling systems contact local or regional waste administration or recycling services. Do not incinerate the equipment.

**DISK DISPOSAL** The disks cannot be reused. Over time, the water in reacted disks will evaporate. Disks can be recycled. Warning: Recyclers should check with the local authorities. Some states may require that no chemical residue remains on the plastic or may not be able to accept plastic waste with stainless steel mixing beads. Used disks may be returned, at the customer's expense, to LaMotte for recycling.

#### **GENERAL INFORMATION**

**PACKAGING AND RETURNS** Experienced packaging personnel at LaMotte Company assure adequate protection against normal hazards encountered in transportation of shipments. After the product leaves the manufacturer, all responsibility for its safe delivery is assured by the transportation company. Damage claims must be filed immediately with the transportation company to receive compensation for damaged goods. Should it be necessary to return the instrument, pack the instrument carefully in a suitable container with adequate packing material. A return authorization number must be obtained from LaMotte Company by calling 1-800-344- 3100 or 1-410-778-3100, ext. 3 or emailing softwaresupport@lamotte.com. Attach a letter with the authorization number to the shipping carton which describes the kind of trouble experienced.

**GENERAL PRECAUTIONS** Read the instruction manual before attempting to set up or use the instrument. Failure to do so could result in personal injury or damage to the meter. The WaterLink Spin Touch should not be stored or used in a damp or excessively corrosive environment. Care should be taken to prevent water or reagents from entering the photometer chamber. Wet disks should never be put into the photometer chamber.

**SAFETY PRECAUTIONS** Read the safety precautions on the labels of all reagent containers and packaging prior to use. Safety Data Sheets (SDS) can be found at www.lamotte.com. Additional emergency information for all LaMotte reagents is available 24 hours a day from the National Poison Control Center at 1-800-222-1222 or by contacting the 24 hour emergency line for ChemTel at 1-800-255-3924 (USA, Canada, Puerto Rico). For locations outside of the North American continent call 813-248-0585 collect.

Ensure that the protection provided by this equipment is not impaired. Do not install or use this equipment in a manner that is not indicated in this manual.

**LIMITS OF LIABILITY** Under no circumstances shall LaMotte Company be liable for loss of life, property, profits, or other damages incurred through the use or misuse of its products.

**CE MARK** The WaterLink Spin Touch meter has been independently tested and has earned the European CE Mark of compliance for electromagnetic compatibility and safety. To view certificates, go to the LaMotte website at www.lamotte.com.

This device complies with Part 15 of the FCC rules. Operation is subject to the following two conditions (1) This device may not cause harmful interference, and (2) this device must accept any interference received, including interference that may cause undesired operation.

Note: This equipment has been tested and found to comply with the limits for a Class B digital device, pursuant to Part 15 of the FCC Rules. These limits are designed to provide reasonable protection against harmful interference when the equipment is operated in a residential environment. This equipment generates, uses, and can radiate radio frequency energy and, if not installed and used in accordance with the instruction manual, may cause harmful interference to radio communications. However, there is no guarantee that interference will not occur in a particular installation. If this equipment does cause harmful interference to radio or television reception, which can be determined by turning the equipment off and on, the user is encouraged to try to correct the interference by one or more of the following measures:

- ¬ Reorient or relocate the receiving antenna.
- ¬ Increase the separation between the equipment and receiver.
- ¬ Connect the equipment into an outlet on a circuit different from that to which the receiver is connected.

¬ Consult the dealer or an experienced radio/TV technician for help.

**WARRANTY** LaMotte Company warrants this instrument to be free of defects in parts and workmanship for 2 years from the date of shipment. Keep the proof of purchase for warranty verification. If it should become necessary to return the instrument during or the warranty period, contact our Technical Service Department at 1-800-344-3100 or 1-410-778-3100, ext. 3 or softwaresupport@lamotte.com for a return authorization number or visit www.lamotte.com for troubleshooting help. The sender is responsible for shipping charges, freight, insurance, and proper packaging to prevent damage in transit. This warranty does not apply to defects resulting from action of the user such as misuse, improper wiring, operation outside of specification, improper maintenance or repair, or unauthorized modification. LaMotte Company specifically disclaims any implied warranties or merchantability or fitness for a specific purpose and will not be liable for any direct, indirect, incidental, or consequential damages. LaMotte Company's total liability is limited to repair or replacement of the product with a new or refurbished meter as determined by LaMotte Company. The warranty set forth above is inclusive and no other warranty, whether written or oral, is expressed or implied.

## **ANTES DEL PRIMER USO**

- ¬ **Cargue completamente la batería utilizando el cable USB Spin Touch y el adaptador y conectándolo a una toma de corriente AC.**
- ¬ **Asegúrese de que su Spin Touch contiene la versión más actualizada. Nécessite une connexion USB à un PC Windows®:**
	- 1. Descargue e instale la Aplicación WaterLink para Windows en softwarecenter.lamotte.com. A continuación, seleccione "Productos" > "Aplicación WaterLink Connect 2" > "Descargar".
	- 2. Conecte el medidor al ordenador con el cable USB incluido y lance la aplicación de escritorio WaterLink Connect 2 desde el Menú de Inicio.
	- 3. Aparecerá un mensaje si hay actualizaciones de firmware disponibles. Seleccione Actualizar. Las pruebas y la transferencia de datos no serán posibles hasta que se haya actualizado el firmware.

#### **MEDIDOR**

- 1. El medidor se puede alimentar con una toma de corriente, un ordenador o la batería interna.
- 2. Utilice el cable USB y el adaptador para conectar el medidor a una toma de corriente.
- 3. Utilice el cable USB para conectar el medidor al puerto USB de un ordenador.

# **CARGA DE LA BATERÍA**

- 1. Use el cable USB y el adaptador para conectar el medidor a una toma de CA o use el cable USB (incluido) con un cargador de coche (no incluido) para cargar la batería. (Anker PowerDrive 2, DC 12/24V, 5V = 4.8A, n.º pieza A2310 recomendado.)
- 2. El icono de la batería de la pantalla indicará el estado de la batería. Cárguela hasta que el indicador señale que está llena.

**ACTUALIZACIONES DE FIRMWARE** De vez en cuando hay que actualizar el firmware del Spin Touch. Para hacerlo:

- 1. Visite softwarecenter.lamotte.com y descargue la aplicación para Windows WaterLink Connect 2.
- 2. Conecte el Spin Touch al ordenador usando el cable USB suministrado.
- 3. Abra la aplicación de escritorio WaterLink Connect 2 y espere a que finalice la actualización.

Una vez finalizada, es seguro cerrar WaterLink Connect 2 y desconectar el laboratorio. Después de actualizar el firmware, se recomienda realizar los procedimientos de calibración de LED y calibración de ángulo.

NOTA: cuando se recibe un aviso para actualizar el firmware, se muestran las opciones Actualizar ahora o Recordar más tarde. Si selecciona Recordar más tarde, el aviso de actualización se mostrará de nuevo transcurridas 23 horas. O, para actualizar el firmware en cualquier momento, abra WaterLink Connect 2, vaya a Ajustes>Ajustes de servicio>Obtener actualizaciones.

**CONEXIÓN AL PC** Cuando se conecta el WaterLink Spin Touch a un ordenador a través de USB, la pantalla táctil del dispositivo se desactiva y el laboratorio se maneja a través de la aplicación WaterLink Connect 2 para Windows. Esta aplicación está disponible de forma gratuita en softwarecenter.lamotte.com. Mediante la aplicación de escritorio WaterLink Connect 2, se pueden transferir los resultados del Spin Touch a un programa de análisis del agua como WaterLink Solutions™.

**CONEXIÓN A DISPOSITIVO** El WaterLink Spin Touch es compatible con conexiones a un PC con Windows (a través de USB) y a dispositivos móviles Android e iOS (a través de Bluetooth). **CONEXIÓN A TRAVÉS DE USB** Mediante el uso del cable USB suministrado, puede conectarse el WaterLink Spin Touch a un PC con sistema Windows. Antes de conectar un fotómetro a través de USB, descargue e instale de forma gratuita la aplicación para Windows WaterLink Connect 2 desde softwarecenter.lamotte.com. Cuando se conecta el WaterLink Spin Touch al PC a través de USB, los controles de la pantalla táctil del dispositivo se desactivan y el fotómetro se maneja a través de la aplicación WaterLink Connect 2. LaMotte también ofrece sólidos programas de análisis del agua, como WaterLink Solutions, para recoger los resultados de los análisis y ofrecer

f.

recomendaciones detalladas de tratamiento. Obtenga más información acerca de los productos de software de LaMotte en softwarecenter.lamotte.com.

**CONEXIÓN A TRAVÉS DE BLUETOOTH** El WaterLink Spin Touch puede conectarse a un dispositivo con Bluetooth habilitado, como un teléfono o una tablet. El Spin Touch también es compatible con Impresora móvil BLE (5-0067). No es compatible con otras impresoras Bluetooth. No es necesario conectar el Spin Touch a su dispositivo con Bluetooth habilitado. Las barreras de las señales inalámbricas pueden reducir el rango de los dispositivos inalámbricos. El WaterLink Spin Touch funcionará mejor si no hay paredes entre el fotómetro y los dispositivos receptores. La transferencia de resultados a través de Bluetooth a un dispositivo móvil requiere que se instale una aplicación móvil en el dispositivo y una cuenta activa para el programa de software asociado. Por ejemplo, con una cuenta activa de WaterLink Solutions y la aplicación móvil WaterLink Solutions instalada en un teléfono o una tablet, pueden transferirse los resultados del fotómetro a la aplicación. Las aplicaciones móviles para los productos de software de LaMotte están disponible en iTunes® (dispositivos iOS®) y Google Play (para dispositivos Android™). Obtenga más información acerca de los productos de software de LaMotte en softwarecenter.lamotte.com.

Para transferir los resultados del WaterLink Spin Touch a la aplicación móvil para productos de software de LaMotte:

- 1. Acceda a la aplicación móvil del producto de software LaMotte.
- 2. Busque un registro de un cliente o de un Sitio. Es posible que tenga que crear uno antes de comenzar a realizar análisis.
- 3. Inicie un análisis del agua en la aplicación móvil.
- 4. Realice un análisis del agua desde la pantalla táctil del Spin Touch del dispositivo como de costumbre. El Spin Touch y el dispositivo móvil con Bluetooth habilitado se conectarán automáticamente.
- 5. Cuando la conexión esté disponible, se iluminará en la pantalla táctil. Cuando sea tenue, el fotómetro y el dispositivo no estarán conectados. Pulse  $\bullet$  para transferir los resultados a la aplicación móvil.

Cuando aparezca en la pantalla táctil, el Spin Touch podrá conectarse a la Impresora móvil BLE  $[5-0067]$ . El botón será brillante cuando esté conectado y tenue cuando no lo esté. El Spin Touch no puede conectarse a ambos dispositivos móviles y a la impresora al mismo tiempo. (Consulte Guardar, imprimir y enviar resultados del test)

## **LLENADO**

Cuando se introduce la jeringa en la muestra de agua y el émbolo está arriba del todo, la jeringa contiene muestra de agua más que suficiente para rellenar bien el disco. Sostenga la jeringa verticalmente e inserte la punta en el orificio de llenado del disco. Presione el émbolo lenta y suavemente para llenar el disco.

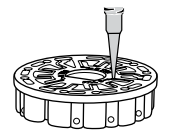

- 1. Llene el disco ejerciendo lentamente una ligera presión. La muestra de agua llenará los espacios entre los separadores en el sentido contrario a las agujas del reloj. Cada espacio se llenará de abajo hacia arriba. Añada más agua de muestra hasta que la cuarta cámara se llene de agua **hasta arriba** superando ligeramente la línea de llenado marcada en relieve. No pasa nada si se llena sobrepasando un poco la línea. **(Linea de**
- 2. No llene excesivamente el disco. Si llena el disco en exceso, la muestra de agua saldrá por el orificio de desbordamiento situado en el centro del disco. El disco no gotea. Seque el disco y ejecute el test.

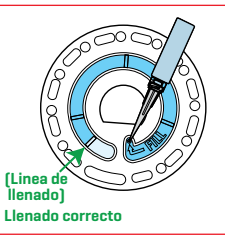

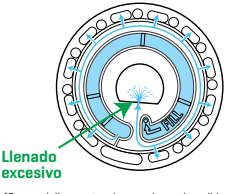

(Seque el disco antes de ponerlo en el medidor.)

#### 3. No llene el disco por debajo del nivel indicado. Si llena el disco por debajo del nivel adecuado, las cámaras de reactivos no se llenarán por completo y los resultados no serán precisos.

- 4. No llene el disco por debajo del nivel indicado. Si llena el disco por debajo del nivel adecuado, la cámara vacía no se llenará. Tan pronto como una burbuja comienza a formarse, tire hacia atrás del émbolo para sacar la burbuja del disco. Inicie de nuevo el proceso de llenado.
- 5. Seque bien los discos húmedos con un trapo sin pelusas. Agarre el disco por los bordes.
- 6. Llene el disco y úselo en los próximos 10 minutos. No llene discos con antelación.

Si quiere obtener consejos sobre llenado y resolución de problemas, visite: www.lamotte.comspin\_support

## **PROCEDIMIENTOS DE FUNCIONAMIENTO GENERAL**

**MEDIDOR** Cuando se coloca un disco lleno en la cámara y se cierra la tapa, el medidor gira a alta velocidad para distribuir la muestra a los depósitos de prueba. A continuación, el medidor maximiza la acción de bombeo de las perlas de acero inoxidable al mismo tiempo que los reactivos se mezclan con el agua de la muestra. Entonces se lee cada reacción a su debido momento y en la longitud de onda oportuna para ese sistema de reactivos.

El botón situado en la parte central inferior de la parte superior del medidor enciende y apaga el instrumento.

El indicador luminoso azul del botón de encendido/apagado señala el estado del instrumento. **Luz azul fija:** la LED azul permanecerá fija para indicar que el medidor está encendido y listo para realizar un análisis.

**Luz azul intermitente** (tres parpadeos/segundo): hay un análisis en marcha y el disco está girando. No abra la tapa cuando el disco esté girando.

Tenga cuidado al cerrar la tapa. No la cierre de golpe. Los cables que conectan la tapa con el cuerpo del fotómetro pasan por la bisagra. El medidor no funcionará con la tapa abierta.

**PANTALLA TÁCTIL** Al pulsar el botón para encender el medidor, se muestra la pantalla Test. La pantalla se activa al tocarla. Para hacer una selección, pulse el icono o la palabra en pantalla con la punta de un dedo, una uña, una goma de un lápiz o un lápiz óptico.

- ¬ Limpie suavemente las manchas de la pantalla con la toallita (3580-WIPE).
- ¬ No limpie la pantalla con un objeto afilado.
- ¬ No coloque sobre la pantalla objetos que la puedan rayar o dañar.

Evite tocar la pantalla con los dedos mojados.

# **ANÁLISIS**

- 1. Mantenga pulsado  $\bigcirc$  hasta que se encienda el medidor.
- 2. Pulse  $\blacksquare$ . Seleccione un tipo de Fuente de aqua. Pulse  $\spadesuit$  para confirmar.
- 3. Pulse  $\ddot{\odot}$ : Seleccione una serie de discos (la encontrará en el embalaje del disco). Pulse  $\dot{\bullet}$ para confirmar.

NOTA: las series de discos están limitadas por la selección del tipo de Fuente de agua.

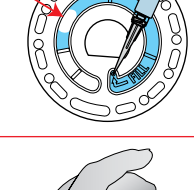

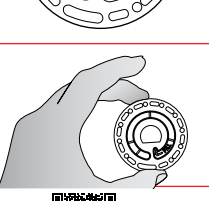

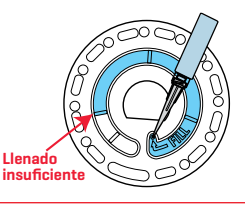

**Burbuja de aire**

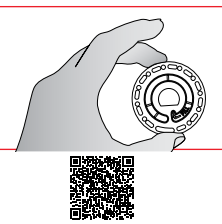

- 4. Extraiga un disco del embalaje.
- 5. Use la jeringa (1189) para llenar el disco con una muestra de agua.
- 6. Inserte el disco. Cubra el disco con la Cubierta de disco universal (1719). Cierre la tapa.
- 7. Pulse  $\circledcirc$  para iniciar el análisis. Pulse para cancelar test. Si el análisis se cancela, deseche el disco.
- 8. Aparecerán los resultados en pantalla.
- 9. Elija una opción.
	- Pulse o para añadir una etiqueta.
	- Pulse **in** resaltado para quardar los resultados del análisis en el registro cuando no esté habilitada la opción de Guardado automático.
	- Pulse **resaltado para enviar los** resultados a la impresora móvil Bluetooth.
	- $\bullet$  Pulse  $\bullet$  resaltado para enviar los resultados al dispositivo con Bluetooth habilitado.
	- Pulse para regresar a la pantalla Test.
- 10. RETIRE EL DISCO. Los discos que quedan en la cámara pueden tener fugas y dañar el dispositivo. No guarde la tapa del disco en el concentrador.
- 11. Mantenga pulsado (curante 2 segundos para apagar el medidor.

NOTA: para muestras de agua de más de 100 °F (38 °C) restar 0,1 al resultado del pH o, para un resultado más preciso, esperar hasta que la muestra de agua esté por debajo de 90 °F (32 °C) para realizar la prueba. Eliminar los residuos diariamente. Los residuos dañarán el medidor y causarán resultados inexactos. Ver limpieza.

# **GUARDE, IMPRIMA Y ENVÍE LOS RESULTADOS DE LA PRUEBA** Los resultados de

la prueba se pueden guardar, transferir a la aplicación móvil WaterLink Connect 2 a través de Bluetooth y enviar a la iImpresora móvil BLE (5-0067).

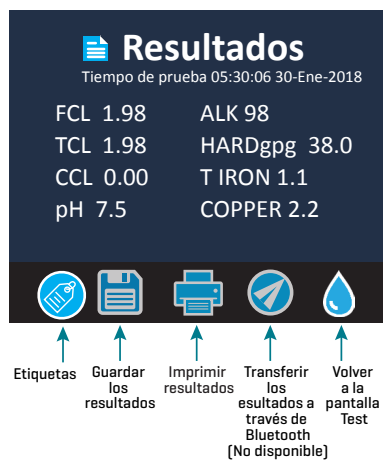

**Ajustes del historial de análisis** El WaterLink Spin Touch puede guardar resultados de test de 250 muestras de agua en el Historial de tests. Los resultados de la muestra más reciente se situarán en la parte alta de la lista. Pueden guardarse automáticamente todos los resultados o guardarse los resultados de una sola muestra después de haberla analizado.

Para activar el quardado automático, pulse e en la pantalla de tests. Pulse **. Seleccione Guardar tests** automáticamente. Pulse  $\bigcirc$  y  $\bigcirc$  para regresar a la pantalla de test. Cuando está seleccionado el guardado automático,  $\overline{a}$  no brillará en la pantalla de resultados del test.

Para guardar manualmente los resultados de una sola muestra cada vez, la función Guardar análisis automáticamente debe estar desactivada. Si la opción Guardar test automáticamente está desactivada, el

icono de **conta** brillará en la pantalla de resultados del test. Después de haber realizado el test, pulse **para guardar los resultados para dicha muestra de agua en el Historial de tests.** Se puede asignar una etiqueta de identificación definida por el usuario al resultado de una sola muestra. La etiqueta puede tener hasta 4 caracteres hexadecimales. No puede comenzar con un cero. Para etiquetar el resultado de un análisis, pulse  $\otimes$  en la parte inferior de la pantalla Resultados del análisis y utilice los botones para introducir hasta cuatro caracteres. Toque para borrar un carácter. Pulse  $\sigma$  para guardar la etiqueta y volver a la pantalla Resultados del

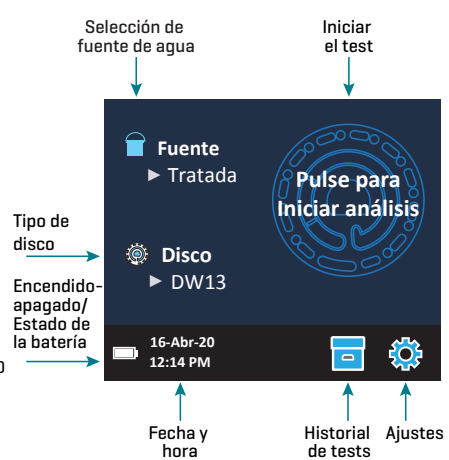

análisis. Pulse para volver a la pantalla Resultados del análisis sin guardar la etiqueta. El resultado etiquetado aparecerá en la pantalla Resultados del análisis y en la pantalla Historial de análisis. La etiqueta irá precedida por «T-».

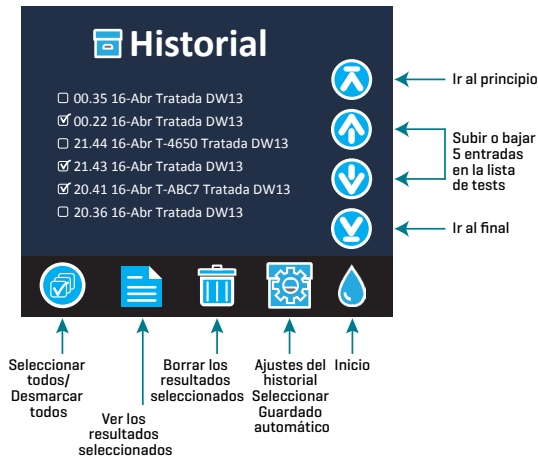

Los resultados guardados se muestran en el Historial de tests. Los controles para visualizar y gestionar uno o varios registros de tests simultáneamente están situados en la pantalla Historial de tests. Pulse la casilla situada junto a un registro de test para seleccionarlo, después pulse uno de los botones situados en la parte inferior para realizar una acción con los registros seleccionados.

#### **Imprimir o enviar resultados al teléfono o la tablet con Bluetooth** El WaterLink Spin Touch puede imprimir a través de la impresora móvil

Bluetooth o enviar los resultados del test a un dispositivo equipado con Bluetooth, como un teléfono o una

tablet. Los botones brillantes  $\frac{m}{n}$  o  $\bigcirc$  mostrarán qué función está activa. El Spin Touch no puede conectarse a la impresora y a un teléfono o una tablet al mismo tiempo.

Hay dos modos de funcionamiento para conectarse a la impresora y a un teléfono o una tablet: Conexión rápida a impresora ON y Conexión rápida a impresora OFF. El modo que viene por defecto es Conexión rápida a impresora ON. La Conexión rápida a impresora puede activarse o desactivarse desde el menú Bluetooth situado en el Menú de Ajustes.

Si la Conexión rápida a impresora está ON, el medidor se conectará automáticamente a la impresora en cuanto la reconozca. También se conectará al teléfono o la tablet, pero se da prioridad a la conexión a la impresora. La impresora comenzará a imprimir de inmediato en cuanto pulse . El botón **de** atenuará la intensidad mientras la impresora imprime. La Conexión rápida a impresora debería estar ON si los resultados se van a imprimir con más frecuencia que con la que se van a enviar al teléfono o la tablet. Puede permanecer seleccionada si los resultados solo se van a enviar a un teléfono o una tablet. Si la Conexión rápida a impresora está ON, y la impresora está encendida, deberá apagar la impresora antes de que los resultados puedan enviarse a un teléfono o una tablet.

Si la Conexión rápida a impresora está OFF, el medidor podrá conectarse a un teléfono o una tablet en cualquier momento salvo que la impresora esté imprimiendo un test en ese momento. El medidor se conectará a la impresora únicamente después de que se pulse

, así que la impresión se retrasará unos segundos mientras se establece la conexión con la impresora. El botón **ate**nuará la intensidad mientras la impresora imprime. Después de imprimir, el medidor volverá a conectarse automáticamente con el teléfono o la tablet. La Conexión rápida a impresora debería estar OFF si los resultados se van a enviar a un teléfono o tableta con más frecuencia que con la que se van a imprimir.

**JERINGA** Para rellenar los discos se utiliza una jeringa de 3 ml de plástico (código 1189). Una punta de precisión en la jeringa encaja en el agujero de rellenado del disco. No se debe extraer la punta de la jeringa. Se deben limpiar las jeringas entre distintas muestras de agua. Bombee aire dentro y fuera de la jeringa unas cuantas veces para limpiar la anterior muestra

o aclare la jeringa con una pequeña cantidad de la siguiente muestra de agua antes de rellenarla con esta. Reemplace las jeringas cuando las puntas se desgasten o los émbolos no se muevan con suavidad. Consulte Accesorios y repuestos.

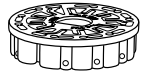

**DISCO DE REACTIVOS** El WaterLink Spin Touch utiliza un sistema de reactivos SpinDisk™. Los reactivos secos se envasan en cantidades para tests individuales en un disco de poliestireno sellado. Unas perlas de mezcla de acero inoxidable

colocadas en las cámaras reactivas mezclan el agua de la muestra con los reactivos secos. Así se

realizan los tests de todos los factores de la serie de una vez. No es posible aislar el depósito de un único factor y realizar un test sólo de dicho factor. Los discos de un solo uso contienen reactivos para una serie única. No se deben rellenar los discos en la cámara del medidor.

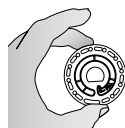

**MANIPULACIÓN DE LOS DISCOS** Maneje el disco por los extremos. Evite tocar la parte superior o inferior del disco. La luz pasa a través de las zonas no escarchadas del disco, por lo que hay que mantener estas zonas libres de manchas y huellas. Nunca se deben poner discos mojados en el medidor. Habrá que secarlos con un trapo sin pelusas antes de ponerlos en la cámara.

El disco se coloca en la cámara alineando el agujero con forma de D en el centro del disco con el eje en forma de D en la cámara del fotómetro. Hay que colocar suavemente el disco en el eje. No es necesario apretar con fuerza el disco para encajarlo.

**ALMACENAMIENTO DE LOS DISCOS** Los discos son sensibles a la humedad. Evite abrir más paquetes de los necesarios. Los discos tienen una vida útil limitada y no conviene exponerlos a la humedad del aire más de lo necesario.

Para obtener los resultados más precisos, almacene y use los discos a temperatura ambiente (68 a 75 °F/20 a 24 °C).

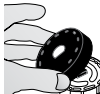

**CUBIERTA DEL DISCO** La cubierta negra del disco se coloca sobre el disco en la cámara del fotómetro para reducir la interferencia de la luz exterior. La cubierta del disco se coloca sobre este alineando el agujero con forma de D en el centro del disco  $\widetilde{\mathbb{B}}^p$  con el eje en forma de D en la cámara del fotómetro. Hay que colocar suavemente la

cubierta del disco en el eje. No es necesario apretar con fuerza la cubierta del disco para encajarla. La prueba se detendrá si no se coloca la cubierta del disco. No guarde la tapa del disco en el concentrador.

**DISCO DE COMPROBACIÓN DEL MEDIDOR** El disco de comprobación del medidor (código 1705/1705-EU) se utiliza para evaluar la alineación del eje y del disco y para ajustar el brillo de cada LED. A continuación, se utiliza para calibrar el fotómetro si falla la comprobación de la calibración.

**¡IMPORTANTE! No intente separar los componentes del Disco de comprobación del medidor (código 1705/1705-EU). El Disco de comprobación del medidor se compone de un disco con una cubierta permanente incorporada. No llene el Disco de comprobación del medidor de agua. No se usa agua en el Disco de comprobación del medidor.**

Para usar el Disco de comprobación del medidor, consulte RESOLUCIÓN DE INCIDENCIAS CON EL DISCO DE COMPROBACIÓN DEL MEDIDOR.

**CABLE USB** Un cable USB conecta el WaterLink Spin Touch a un PC con Windows. Cuando se utiliza el adaptador para CA, se conecta el medidor a un enchufe de CA.

**ADVERTENCIA:** utilice únicamente el cable USB y el adaptador de pared suministrados con el kit. No lo cambie por otro.

**BATERÍA** Una batería totalmente cargada durará unos 150 tests en condiciones normales. La vida de la batería variará en función de los patrones de uso. Para alargar la vida de la batería, hay que apagar el medidor después de realizar los análisis. El ciclo de vida normal de una batería de litio-ión es de 500 ciclos. La batería se cargará por completo en aproximadamente 6 horas. La batería está diseñada para que se cargue durante la noche y solo se debe cargar en interiores. La batería está clasificada como de 12 V y tiene una capacidad de 8,1 AH. Alimente el medidor desde el pack de la batería o desde una fuente de CA. El cable USB y el adaptador para CA se utilizan para conectar el medidor a una toma de CA. ADVERTENCIA: utilice únicamente el adaptador para CA suministrado con el equipo. No lo cambie.

El estado de carga de la batería se indica a través del icono de la batería de la pantalla. Dicho icono indicará cuándo la batería está llena, parcialmente llena, baja, vacía o cargándose. El icono de la batería vacía parpadeará para indicar que se debe conectar el medidor a una fuente de CA. Si continúa usando el medidor con la batería baja y sin conectarlo a un enchufe de CA, el medidor pasará a un modo de apagado automático. En este modo, el medidor se bloqueará hasta que se conecte a una fuente de CA y la batería se cargue con un voltaje suficiente.

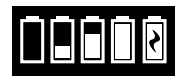

Durante la carga, en pantalla se mostrará el icono de la batería cargándose. El medidor deberá permanecer enchufado hasta que se cargue del todo. Cuando la batería esté cargada, el icono de carga pasará a ser el icono de batería llena.

## **AJUSTES**

Pulse  $\bullet$  para acceder al menú AJUSTES. Después de cambiar una configuración, presione  $\bullet$  $p$ ara confirmar el cambio. Pulse  $\bigcirc$  para regresar a la pantalla Test en cualquier momento.

**Brillo** El nivel de brillo de la pantalla se puede ajustar de 00 a 10. Pulse  $\bigcirc$  y  $\bigcirc$  para ajustar el brillo. Pulse  $\bullet$  para salir del menú Ajustes.

**Fecha/Hora** Puede ajustar el año, el mes, el día, el formato, la hora, el minuto y AM/PM. Pulse  $\circ$  para ajustar el valor mostrado. Pulse  $\bullet$  para pasar al siguiente valor. Después de haber elegido el último valor (minutos en el caso del formato 24 horas, AM/PM en el caso del formato de 12 horas), pulse  $\bullet$  para volver al menú Ajustes. Pulse  $\bullet$  para salir del menú Ajustes en cualquier momento.

**Selección de idioma** Puede elegir entre diez idiomas: inglés, francés, español, alemán, neerlandés, sueco, portugués, italiano, turco y chino. Pulse el que prefiera. Pulse  $\bullet$  para salir del menú Ajustes.

**Calibración** TapPulse Realizar una calibración de ángulo para evaluar la alineación del eje y el disco. Pulse **eta** para salir del menú Ajustes.

**Opciones de encendido/apagado** Existen tres opciones de Encendido/Apagado: Hora de atenuación automática, Hora de apagado automático y Encendido. Pulse las opciones y después elija una. Pulse la que prefiera. Pulse Ø para salir del menú Ajustes.

**Bluetooth** Existen dos opciones de Bluetooth: Bluetooth activado y Conexión rápida a la  $impressed$ resora, que se usan para imprimir los resultados del test. Pulse  $\bigcirc$  para salir del menú Ajustes.

Tipo de mercado Pulse para seleccionar el tipo de mercado. Seleccione Bebida. Pulse **V** para salir del menú Ajustes.

**Otros ajustes** Unidades permite seleccionar la unidad en la que se expresan los resultados del análisis de dureza, que pueden ser en gpg o ppm para el mercado de agua potable. También permite seleccionar la unidad de los resultados del análisis de Nitrato, entre ppm Nitrato (NO3) o ppm Nitrógeno Nítrico (NO3-N). Cuando los resultados se expresan en ppm Nitrato (NO3) los resultados de nitrito se expresan en ppm Nitrito (NO<sub>2</sub>). Cuando los resultados se expresan como nitrógeno nítrico NO<sub>3</sub>-N) los resultados del nitrito se expresan en ppm Nitrógeno Nítrico (NO<sub>2</sub>-N). La opción Rangos activados permite obtener los resultados de análisis que se encuentran fuera del rango del sistema de reactivos mostrados en rojo. Esta opción está activada por defecto. Cuando se selecciona Mostrar tipo de mercado, en la Pantalla de análisis aparecerá el tipo de mercado. Por defecto, esta opción está desactivada (OFF). Pulse  $\bullet$  para volver al menú de configuración.

#### **INTERVALOS**

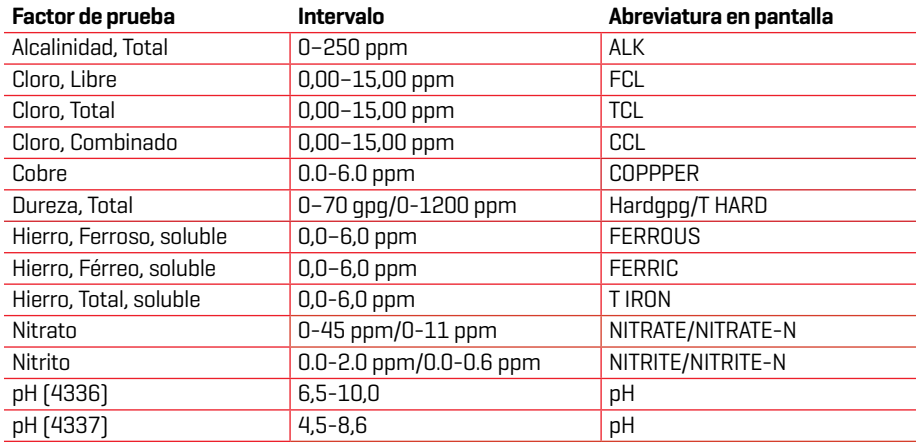

Vaya a AJUSTES> Otros ajustes para seleccionar unidades de dureza y nitrógeno. Los resultados de nitrógeno se pueden reportar en ppm de unidades de Nitrato-N o ppm en unidades de Nitrato. 1 unidad de nitrato-N = 4,4 unidades de nitrato.

Las concentraciones de cobre superiores a 4 ppm darán como resultado una dureza total baja. Los resultados del análisis que se encuentran fuera del rango del sistema de reactivos se mostrarán en ROJO. Puede que los resultados del análisis en ROJO no sean precisos. Vaya a AJUSTES >Otros ajustes para DESACTIVAR la función Rangos activados.

No está pensado para el análisis de muestras ultrapuras, como las muestras de los sistemas de ósmosis inversa.

#### **DESCRIPCIONES DE LOS DISCOS**

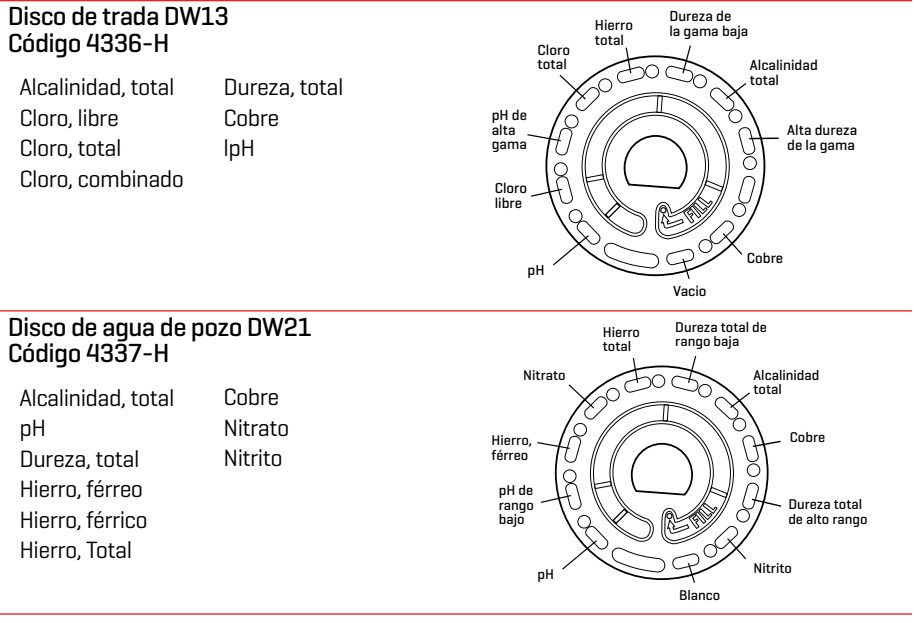

NOTA: los reactivos coloreados pueden verse en el disco antes de añadir la muestra de agua. Para obtener los resultados más precisos, almacene y use los discos a temperatura ambiente (68 a 75 °F/20 a 24 °C).

NOTA: No está diseñado para analizar muestras de agua ultrapura como muestras de sistemas de ósmosis inversa.

#### **ACCESORIOS Y PIEZAS DE REPUESTO**

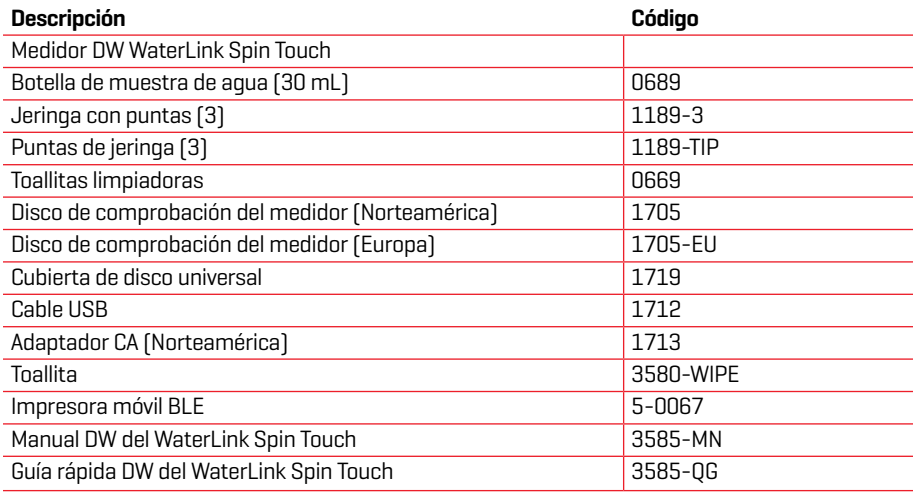

Para conocer los discos de reactivos disponibles, consulte Descripciones de los discos. ADVERTENCIA: solo use el cable USB y el adaptador de pared que se suministran con el kit. No hacer sustituciones.

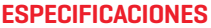

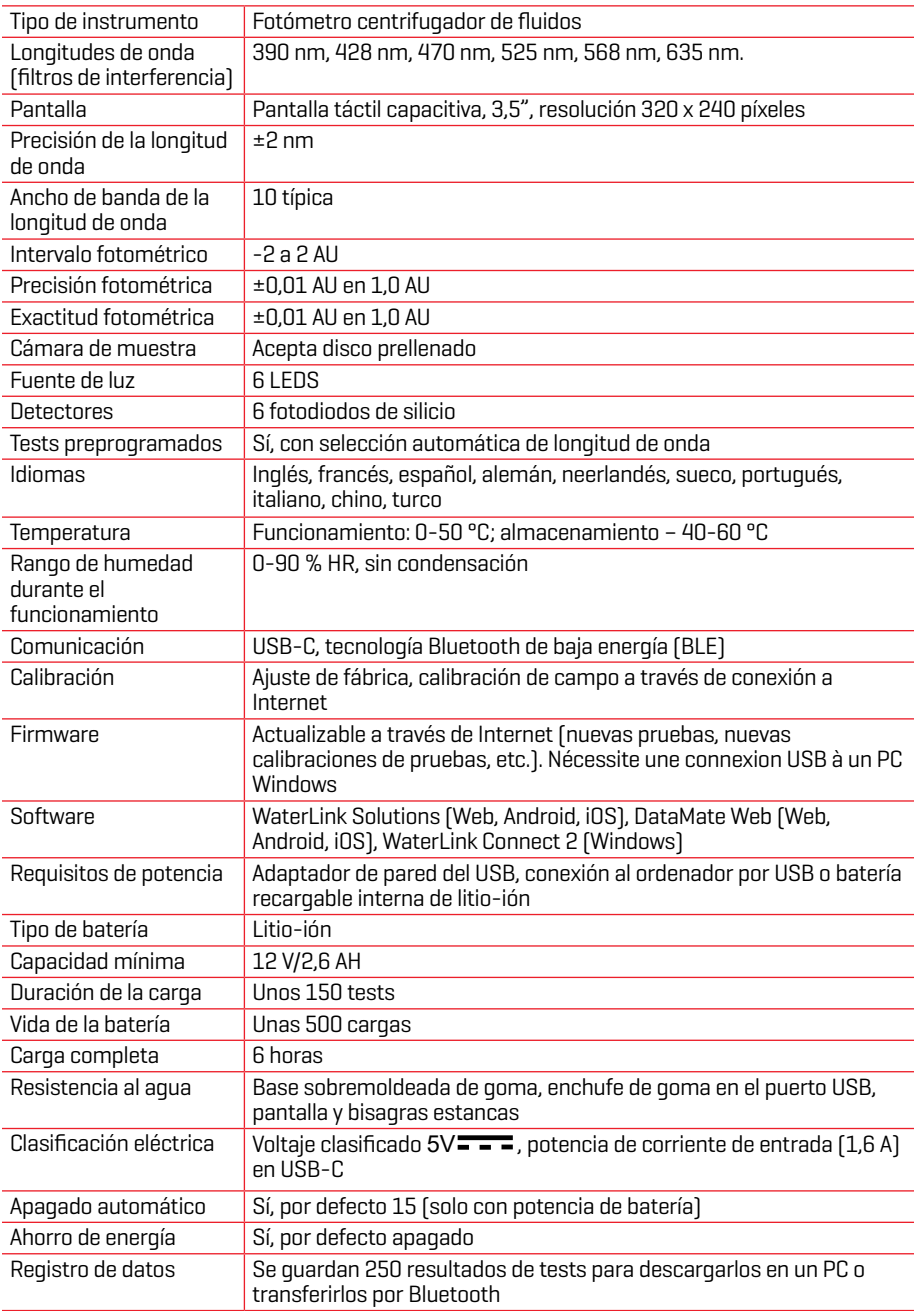

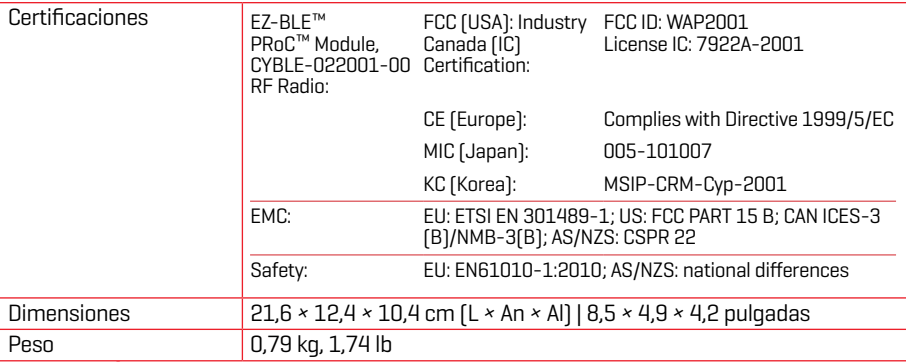

## **RESOLUCIÓN DE INCIDENCIAS GUÍA DE RESOLUCIÓN DE INCIDENCIAS**

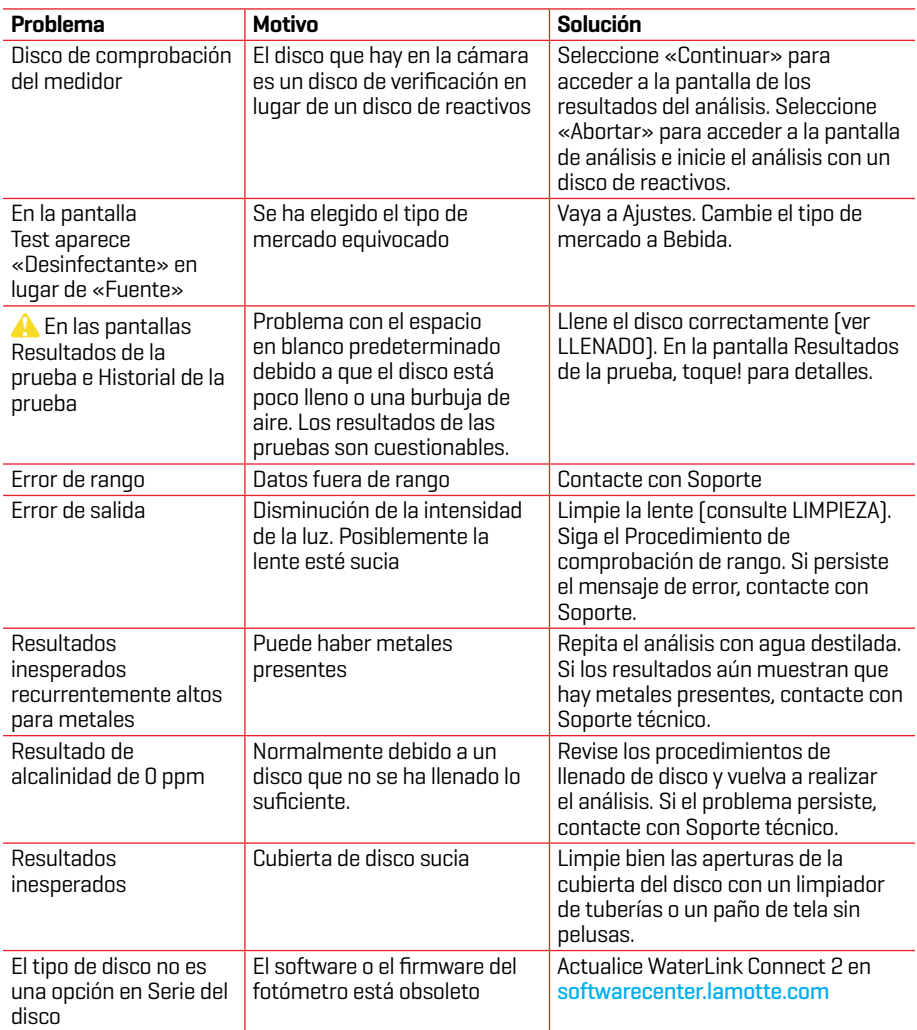

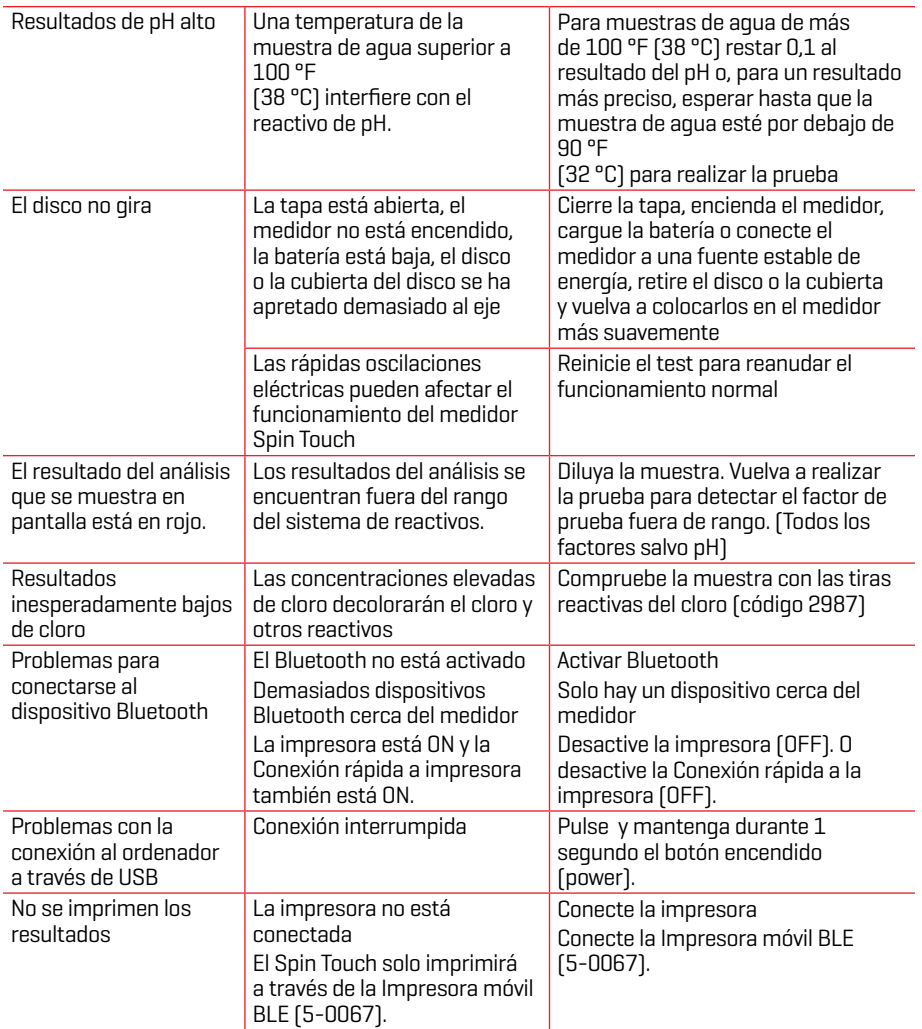

#### **RESOLUCIÓN DE INCIDENCIAS CON EL DISCO DE COMPROBACIÓN DEL MEDIDOR**

**¡IMPORTANTE! No intente separar los componentes del Disco de comprobación del medidor (código 1705-EU). El Disco de comprobación del medidor se compone de un disco con una cubierta permanente incorporada. No llene el Disco de comprobación del medidor de agua. No se usa agua en el Disco de comprobación del medidor.**

**OPERACIONES DE CALIBRACIÓN** El Disco de comprobación del medidor (MCD) se utiliza para realizar dos operaciones de calibración: Comprobar Calibración e Iniciar Calibración. El procedimiento Iniciar Calibración solo debe realizarse si falla el procedimiento Comprobar Calibración del fotómetro.

**Comprobar Calibración** Los fotómetros se calibran en el momento de su fabricación. Sin embargo, es posible que los ajustes de calibración se pierdan debido a anomalías eléctricas u otras circunstancias. El Disco de comprobación del medidor se utiliza en el procedimiento Comprobar Calibración para determinar si la alineación del eje y del disco es correcta. En el caso de algunos fotómetros, también evalúa el brillo de cada LED.

- 1. Siga el procedimiento de LIMPIEZA para limpiar la cámara de luz y las lentes ópticas.
- 2. En la página principal de análisis, pulse **com** para seleccionar Ajustes.
- 3. Pulse **Calibración** (Calibration).
- 4. Pulse **Comprobar Calibración** (Check Calibration).
- 5. Retire el Disco de comprobación del medidor (código 1705-EU) del estuche de aluminio. NO retire la cubierta negra del disco. Inserte el Disco de comprobación del medidor (MCD) en el fotómetro y cierre la tapa.
- 6. Pulse **Iniciar** (Start).
- 7. El fotómetro girará brevemente. Cuando haya finalizado, se mostrarán los valores de seis canales. Compare los valores de los canales mostrados con los impresos en el estuche del MCD. Si los valores de los canales mostrados se encuentran dentro de los rangos proporcionados en el estuche del Disco de comprobación del medidor, el fotómetro está calibrado y funciona con normalidad. Si los valores de los canales mostrados no se encuentran dentro de los rangos proporcionados en el estuche del Disco de comprobación del medidor, realice el procedimiento Iniciar Calibración (Start Calibration). Nota: las especificaciones de rango son específicas del disco identificado mediante el número de serie que aparece en el estuche. Las especificaciones de rango variarán de un disco a otro. Las lecturas exactas de un mismo disco pueden variar de un fotómetro a otro.
- 8. Pulse **para regresar a la pantalla de análisis.**
- 9. Retire el MCD del fotómetro y vuelva a almacenarlo en el estuche de aluminio.

**Iniciar Calibración** El procedimiento Iniciar Calibración calibra la alineación del eje y del disco para todos los fotómetros y ajusta el brillo de cada LED para los fotómetros compatibles. Antes de realizar este procedimiento de calibración, ejecute el procedimiento Comprobar Calibración para determinar si el fotómetro está calibrado y funciona con normalidad. El procedimiento Iniciar Calibración solo debe realizarse si falla el procedimiento Comprobar Calibración del fotómetro.

- 1. Siga el procedimiento de LIMPIEZA para limpiar la cámara de luz y las lentes ópticas.
- 2. En la pantalla principal de análisis, pulse  $\bigcirc$  para seleccionar Ajustes.
- 3. Pulse **Calibración** (Calibration).
- 4. Pulse **Iniciar Calibración** (Start Calibration).
- 5. Retire el Disco de comprobación del medidor (código 1705-EU) del estuche de aluminio. NO retire la cubierta negra del disco. Inserte el Disco de comprobación del medidor. Cierre la tapa.
- 6. Pulse **Iniciar** (Start).
- 7. Cuando haya finalizado la calibración, aparecerá el mensaje «Calibración de ángulo correcta» (Angle Calibration Successful). Los fotómetros que también puedan realizar la calibración LED mostrarán «Calibración de LED correcta» (LED Calibration Successful).
- 8. Pulse **o** para regresar a la pantalla de análisis.

La calibración de ángulo evalúa la alineación del eje y el disco. La calibración de LED ajusta el brillo de cada LED. Los resultados se notifican como correcto o incorrecto. Si las mediciones son correctas, se guardan los ajustes y el fotómetro está calibrado. Si el análisis no es correcto, póngase en contacto con el servicio técnico.

#### **E-mail: softwaresupport@lamotte.com | 800-344-3100 opción 3 | Lu-Vi 9:00-17:00 h EST CONSEJOS ÚTILES**

- ¬ No toque la parte superior o inferior del disco. Agarre el disco por los bordes.
- ¬ No llene el disco mientras esté dentro del medidor. Llene el disco sobre una superficie limpia y seca.
- ¬ Llene el disco sobre una superficie oscura para ver más fácilmente el agua de la muestra.
- ¬ El disco no debería contener grandes burbujas de aire. Las burbujas de aire provocarán resultados erróneos.
- ¬ Con el WaterLink Spin Touch únicamente puede usarse la Cubierta de disco universal (código 1719).
- ¬ Vacíe la jeringa de la muestra anterior antes de llenarla con la siguiente muestra.
- ¬ Retire el disco lleno del medidor después de realizar el test. No se desplace con discos llenos en el medidor. Podría derramarse el contenido.
- ¬ Mantenga la cámara limpia y seca. Frote suavemente las lentes LED y de los fotodiodos

situados alrededor del eje con un bastoncillo de algodón humedecido en un limpiacristales que no deje marcas. No use alcohol. Dejará una fina película sobre las lentes cuando estén secas.

- ¬ Sostenga la jeringa verticalmente cuando llene los discos.
- ¬ Almacene los discos a 70°-80°F/21°-27°C.

#### **MANTENIMIENTO**

**LIMPIEZA** El sistema óptico del WaterLinkSpin Touch debe mantenerse limpio y seco para que funcione correctamente. Seque el disco con un trapo sin pelusas antes de colocarlo en la cámara para evitar introducir humedad. Para lograr los mejores resultados, guarde el instrumento en una zona seca y libre de vapores químicos agresivos. Limpie la carcasa exterior con un paño húmedo sin pelusas. Evite que entre agua en la cámara de luz o en cualquier otra pieza del medidor. Para limpiar la cámara de luz y las lentes ópticas, apunte con un bote de aire comprimido a la cámara de luz y la tapa y aplique el aire presurizado a estas zonas. Dirija el aire presurizado alrededor de las LED, que son las pequeñas lentes redondas colocadas a las 2:00, 4:00, 6:00, 8:00, 10:00 y 12:00 en la tapa. Los fotodiodos están situados en la parte inferior de la cámara, alrededor del eje. Esta zona debe mantenerse limpia y seca. Utilice un bastoncillo humedecido en limpiador de ventanas cristales para frotar suavemente las lentes LED y de los fotodiodos. No utilice alcohol; dejará un leve residuo en las lentes al secarse.

Borre las manchas provocadas por el uso rutinario de la pantalla táctil con la toallita (Código 3580-WIPE). Utilice un paño mojado en alcohol para realizar una limpieza más profunda, cuando sea necesario. No utilice el limpiador de cristales, o un producto similar, en la pantalla táctil.

**DEVOLUCIONES** Si fuera necesario devolver el medidor, empaque el medidor con cuidado en un recipiente adecuado con material de embalaje adecuado. Se debe obtener un número de autorización de devolución de LaMotte Company llamando al 800-344-3100, ext. 3 (solo EE. UU.) o 410-778-3100, ext. 3, enviando un fax al 410-778-6394 o enviando un correo electrónico a softwaresupport@lamotte.com. A menudo, un problema se puede resolver por teléfono o por correo electrónico. Si es necesario devolver el medidor, adjunte una carta con el número de autorización de devolución, el número de serie del medidor, una breve descripción del problema y la información de contacto, incluidos los números de teléfono y FAX, en la caja de envío.

**ELIMINACIÓN DEL FOTÓMETRO** Residuos de aparatos eléctricos y electrónicos (RAAE). Se han utilizado recursos naturales para fabricar este equipo y puede que contenga  $\blacksquare$  materiales peligrosos para la salud y el medio ambiente. Para evitar perjudicar al medio ambiente y a los recursos naturales, se recomienda utilizar los sistemas de recuperación adecuados. El símbolo del contenedor tachado en el fotómetro invita a usar estos sistemas a la hora de deshacerse de este equipo.

Los sistemas de recuperación permitirán reutilizar o reciclar los materiales de forma que no perjudiquen al medio ambiente. Para obtener más información sobre los sistemas aprobados de recogida, reutilización y reciclaje, póngase en contacto con la administración de residuos local o regional o con los servicios de reciclaje. No incinere el equipo.

**ELIMINACIÓN DE LOS DISCOS** No se puede reutilizar los discos. Con el tiempo, el agua de los discos con reactivos se evaporará. Los discos se pueden reciclar. Advertencia: los recicladores deberán consultar a las autoridades locales. Puede que algunos estados exijan que no queden residuos químicos en el plástico o que no puedan aceptar residuos de plástico con cuentas de mezcla de acero inoxidable. Los discos usados se pueden devolver, asumiendo los costes el cliente, a LaMotte para que los recicle.

#### **INFORMACIÓN GENERAL**

**EMBALAJE Y DEVOLUCIONES** El personal de embalaje experimentado de LaMotte Company asegura una protección adecuada contra los peligros normales que se encuentran en el transporte de envíos. Una vez que el producto sale del fabricante, toda responsabilidad por su entrega segura está asegurada por la empresa de transporte. Los reclamos por daños deben presentarse de inmediato con la empresa de transporte para recibir una compensación por los bienes dañados. Si fuera necesario devolver el instrumento, empaque el instrumento cuidadosamente en un contenedor adecuado con material de embalaje adecuado. Se debe obtener un número de autorización de devolución de LaMotte Company llamando al 1-800- 344-3100 o al 1-410-778-3100, ext. 3 o enviando un correo electrónico a softwaresupport@ lamotte.com. Adjunte una carta con el número de autorización a la caja de envío que describa el tipo de problema experimentado.

**PRECAUCIONES GENERALES** Lea el manual de instrucciones antes de intentar configurar o utilizar el instrumento. No hacerlo puede conllevar lesiones personales o daños en el fotómetro. El WaterLink Spin Touch no se debe guardar ni utilizar en un entorno húmedo o excesivamente corrosivo. Conviene tener cuidado para evitar que el agua o los reactivos entren en la cámara del fotómetro. Nunca se debe poner discos húmedos en la cámara del fotómetro.

**PRECAUCIONES DE SEGURIDAD** Lea las precauciones de seguridad de las etiquetas de todos los envases y embalajes de reactivos antes de usarlos. Puede consultar las fichas de datos de seguridad en www.lamotte.com. Más información de emergencia sobre los reactivos de LaMotte está disponible las 24 horas en el Centro Nacional de Control de Venenos estadounidense en el 1-800-222-1222 o llamando a la línea de atención las 24 horas ChemTel en el 1-800-255-3924 (EE. UU., Canadá, Puerto Rico). Si usted no está en el continente norteamericano, llame al 813- 248-0585.

Compruebe que la protección facilitada por este equipo no esté dañada. No instale ni use este equipo de una forma distinta a la indicada en este manual.

**LIMITACIÓN DE RESPONSABILIDAD** En ningún caso será LaMotte Company responsable de la pérdida de vidas, propiedades, beneficios u otros daños en que se incurra al utilizar o abusar de sus productos.

**MARCADO CE** El medidor WaterLink Spin Touch ha sido probado de forma independiente y ha obtenido el marcado CE europeo de cumplimiento de la compatibilidad electromagnética y la seguridad. Para ver los certificados, visite el sitio web de LaMotte www.lamotte.com. Este dispositivo cumple lo dispuesto en la Parte 15 de las normas FCC. El funcionamiento está sujeto a las dos condiciones siguientes: (1) este dispositivo no puede causar interferencias graves; y (2) este dispositivo debe aceptar cualquier interferencia recibida, incluyendo interferencia que pueda ocasionar un funcionamiento no deseado.

Nota: Este equipo ha sido analizado y se confirma que cumple los límites de dispositivo digital de Clase B, conforme a la Parte 15 de las normas FCC. Estos límites están diseñados para proporcionar una protección razonable contra interferencias graves cuando el equipo está funcionando en un entorno residencial. Este equipo genera, usa y puede emitir energía de radiofrecuencia y, en caso de no estar instalado o de no usarse conforme al manual de instrucciones, puede ocasionar graves interferencias en las radiocomunicaciones. Sin embargo, no hay garantía de que no se produzcan interferencias en una instalación concreta. Si este equipo no causa interferencias graves a la recepción de radio o televisión, lo que puede determinarse apagando y encendiendo el equipo, se anima al usuario a intentar corregir la interferencia adoptando una o varias de las siguientes medidas:

- ¬ Reorientar o recolocar la antena receptora.
- ¬ Aumentar la separación entre el equipo y el receptor.
- ¬ Conectar el equipo a una toma de otro circuito distintos al que está conectado el receptor.
- ¬ Solicitar ayuda al distribuidor o a un técnico de radio/TV con experiencia.

**GARANTÍA** LaMotte Company garantiza que este instrumento está libre de defectos en piezas y mano de obra durante 2 años a partir de la fecha de envío. Conserve el comprobante de compra para verificar la garantía. Si fuera necesario devolver el instrumento durante el período de garantía o durante el mismo, comuníquese con nuestro Departamento de Servicio Técnico al 1-800-344-3100 o 1-410-778-3100, ext. 3 o softwaresupport@lamotte.com para obtener un número de autorización de devolución o visite www.lamotte.com para obtener ayuda con la resolución de problemas. El remitente es responsable de los gastos de envío, flete, seguro y embalaje adecuado para evitar daños durante el transporte. Esta garantía no se aplica a los defectos que resulten de la acción del usuario, como mal uso, cableado inadecuado, funcionamiento fuera de las especificaciones, mantenimiento o reparación inadecuados o modificaciones no autorizadas. LaMotte Company específicamente niega cualquier garantía implícita o comerciabilidad o idoneidad para un propósito específico y no será responsable de ningún daño directo, indirecto, incidental o consecuente. La responsabilidad total de LaMotte Company se limita a reparar o reemplazar el producto con un medidor nuevo o reacondicionado según lo determine LaMotte Company. La garantía establecida anteriormente es inclusiva y ninguna otra garantía, ya sea escrita u oral, es expresa o implícita.

## **AVANT TOUTE UTILISATION**

- ¬ **Chargez complètement la batterie à l'aide du câble USB Spin Touch et de l'adaptateur branché sur une prise secteur.**
- ¬ **Assurez-vous que votre Spin Touch est équipé du dernier firmware.**
	- 1. Téléchargez et installez l'application WaterLink pour Windows à l'adresse softwarecenter lamotte.com. Sélectionnez « Produits » > « Application WaterLink Connect 2 » > « Télécharger ».
	- 2. Raccordez le photomètre à l'ordinateur avec le câble USB fourni et lancez l'application WaterLink Connect 2 à partir du menu de démarrage.
	- 3. Une invite apparaîtra si des mises à jour du micrologiciel sont disponibles. Sélectionnez Mettre à jour. Les tests et le transfert de données ne seront possibles qu'après la mise à jour du micrologiciel.

## **PHOTOMÈTRE**

- 1. Le photomètre peut fonctionner sur prise secteur, la batterie interne ou à partir d'un ordinateur.
- 2. Utilisez le câble USB et l'adaptateur pour brancher le photomètre sur une prise secteur.
- 3. Utilisez le câble USB pour brancher le photomètre sur le port USB d'un ordinateur.

## **CHARGEMENT DE LA BATTERIE**

- 1. Utilisez le câble USB et l'adaptateur pour connecter le mesureur à une prise de CA ou utilisez le câble USB (compris) à l'aide d'un chargeur automobile (non compris) pour recharger la batterie. (Anker PowerDrive 2, DC 12/24V, 5V = 4.8A, n° de pièce A2310 conseillé.)
- 2. L'icône de batterie sur l'écran affiche le statut de la batterie. Chargez la batterie jusqu'à ce que l'indicateur de batterie soit rempli.

**MISES À JOUR DU FIRMWARE** De temps en temps, le firmware du Spin Touch nécessite d'être mis à jour. Pour ce faire, procédez comme suit :

- 1. Accédez à l'adresse softwarecenter.lamotte.com et téléchargez l'application WaterLink Connect 2 pour Windows.
- 2. Branchez le Spin Touch à l'ordinateur à l'aide du câble USB fourni.
- 3. Ouvrez l'application de bureau WaterLink Connect 2 et patientez jusqu'à ce que la mise à jour soit terminée.

Une fois la mise à jour terminée, vous pouvez fermer WaterLink Connect 2 en toute sécurité et débrancher le laboratoire. Après la mise à jour du micrologiciel, il est recommandé d'exécuter les procédures d'étalonnage des LED et d'étalonnage des angles.

REMARQUE : Lorsque vous êtes invité à mettre à jour le firmware, les options Mettre à jour maintenant ou Plus tard vous sont proposées. Si vous choisissez Plus tard, l'invite de mise à jour s'affichera à nouveau dans 23 heures. Vous pouvez également mettre à jour le firmware à tout moment via l'application WaterLink Connect 2. Pour ce faire, ouvrez cette dernière et accédez à Paramètres>Paramètres de service>Obtenir les mises à jour.

**CONNEXION À UN PC** Lorsque le WaterLink Spin Touch est connecté à un ordinateur via USB, l'écran embarqué est désactivé et l'utilisation du laboratoire s'effectue à partir de l'application WaterLink Connect 2 pour Windows. Cette application est gratuite et disponible sur softwarecenter.lamotte.com. Grâce à l'application de bureau WaterLink Connect 2, les résultats du Spin Touch peuvent être transmis à un programme d'analyse de l'eau tel que WaterLink Solutions™.

**CONNEXION À UN APPAREIL** Le WaterLink Spin Touch peut se connecter à un PC Windows (via USB) et à des appareils mobiles Android et iOS (via Bluetooth).

**CONNEXION VIA USB** À l'aide du câble USB fourni, vous pouvez connecter le WaterLink Spin Touch à un PC Windows. Avant de connecter l'instrument via USB, téléchargez et installez l'application Windows gratuite WaterLink Connect 2 à l'adresse suivante : softwarecenter. lamotte.com. Lorsque le WaterLink Spin Touch est connecté à un PC via USB, les commandes de l'écran tactile embarqué sont désactivées et l'utilisation de l'instrument s'effectue à partir de l'application WaterLink Connect 2. LaMotte propose également des programmes d'analyse de l'eau puissants, tels que WaterLink Solutions, pour recueillir les résultats d'analyse et fournir des recommandations de traitement détaillées. Pour en savoir davantage sur les produits logiciels LaMotte, accédez à softwarecenter.lamotte.com.

**CONNEXION VIA BLUETOOTH** Le WaterLink Spin Touch peut se connecter à un appareil Bluetooth activé, comme un téléphone ou une tablette. Le Spin Touch est également compatible avec l'imprimante mobile BLE (5-0067). Les autres imprimantes Bluetooth ne sont pas prises en charge. Il n'est pas nécessaire d'associer le Spin Touch à l'appareil Bluetooth activé. Les obstacles aux signaux de réseau sans fil peuvent réduire la portée des appareils sans fil. Le WaterLink Spin Touch fonctionne mieux si aucun mur ne le sépare des appareils récepteurs.

Pour transmettre les résultats à un appareil mobile via Bluetooth, vous devez installer une application mobile sur l'appareil et disposer d'un compte pour le programme logiciel associé. Par exemple, si vous disposez d'un compte WaterLink Solutions actif et de l'application mobile WaterLink Solutions sur un téléphone ou une tablette, vous pouvez transmettre les résultats de l'instrument à l'application. Les applications mobiles des produits logiciels LaMotte sont disponible sur iTunes® (appareils iOS®) et Google Play (pour les appareils Android™). Pour en savoir davantage sur les produits logiciels LaMotte, accédez à softwarecenter.lamotte.com. Pour transmettre les résultats du WaterLink Spin Touch à une application mobile de produit logiciel LaMotte, procédez comme suit :

- 1. Connectez-vous à l'application mobile du produit logiciel LaMotte.
- 2. Cherchez le dossier d'un client ou d'un site. Vous devrez peut-être en créer un avant de procéder à l'analyse.
- 3. Lancez une analyse de l'eau sur l'application mobile.
- 4. Effectuez une analyse de l'eau normalement, à partir de l'écran tactile embarqué du Spin Touch. Le Spin Touch et l'appareil mobile Bluetooth activé se connectent automatiquement.
- 5. Lorsque la connexion est disponible,  $\bullet$  s'allume sur l'écran tactile. Lorsque est pâle, l'instrument et l'appareil ne sont pas connectés. Appuyez sur  $\bigcirc$  pour transmettre les résultats à l'application mobile.

Lorsque **a** apparaît sur l'écran tactile, le Spin Touch peut se connecter à l'imprimante mobile BLE (5-0067). Le bouton **est** en surbrillance lorsqu'une connexion est établie et pâle lorsqu'aucune connexion n'est établie.

Le Spin Touch ne peut pas se connecter à la fois à un appareil mobile et à l'imprimante. (Voir Sauvegarde, impression et envoi des résultats d'analyse.)

#### **REMPLISSAGE**

Lorsque vous plongez la seringue dans l'échantillon d'eau et tirez complètement le piston, la seringue contient bien assez d'échantillon d'eau pour remplir le disque correctement. Tenez la seringue verticalement et insérez l'extrémité dans la cavité de remplissage du disque. Pour remplir le disque, poussez doucement et lentement le piston.

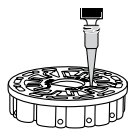

1. Remplissez le disque d'une pression lente et uniforme. L'eau d'échantillon remplit les espaces entre les cloisons dans le sens inverse des aiguilles d'une montre. Chaque espace se remplit du bas vers le haut. Versez de l'eau d'échantillon jusqu'à ce que les quatre chambres soit remplies **jusqu'en haut**, juste au-dessus de la ligne de remplissage en relief. Ce n'est pas grave si l'eau dépasse légèrement la ligne de remplissage. **Ligne de** 

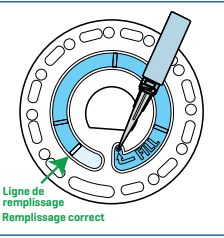

- 2. Ne remplissez pas trop le disque. Si le disque est trop rempli, l'eau d'échantillon débordera de la cavité de débordement située au centre du disque. Le disque ne fuit pas. Séchez le disque et lancez le test.
- 3. Vous devez remplir suffisamment le disque. Si le disque n'est pas suffisamment rempli, les chambres de réactifs ne seront pas entièrement remplies et les résultats seront inexacts.
- 4. Ne créez aucune bulle d'air dans le disque. Les chambres de réactifs ne seront pas entièrement remplies et les résultats seront inexacts. Dès qu'une bulle commence à se former, tirez sur le piston pour tirer la bulle du disque. Recommencez le processus de remplissage.
- 5. Les disques humides doivent être séchés minutieusement avec une lingette non pelucheuse. Manipulez le disque en le tenant par les bords.
- 6. Une fois le disque rempli, vous devez l'utiliser dans les 10 minutes. Ne remplissez pas le disque à l'avance.

Pour obtenir des conseils relatifs au remplissage et au dépannage, accédez à : www.lamotte.comspin-suport

# **PROCÉDURES GÉNÉRALES DE FONCTIONNEMENT**

**PHOTOMÈTRE** Lorsqu'un disque rempli est dans la chambre et le couvercle est fermé, le photomètre fait tourner le disque à grande vitesse pour distribuer l'échantillon dans les compartiments d'essai. Puis le photomètre ralentit pour optimiser l'action de pompage des billes de mélange en acier inoxydable lorsque les réactifs se mélangent à l'eau d'échantillon. Chaque réaction est ensuite lue en fonction du temps et de la longueur d'onde adéquats au système de réactifs correspondant.

Le bouton situé dans la partie inférieure en haut et au centre du photomètre permet d'allumer et d'éteindre l'instrument.

Le voyant lumineux bleu du bouton marche/arrêt indique le statut de l'instrument.

**Lumière bleue continue** : la LED bleue reste allumée en continu et indique que le photomètre est en marche et prêt pour une analyse.

**Lumière bleue clignotante** (3 clignotements/seconde) : une analyse est en cours et le disque tourne. N'ouvrez pas le couvercle lorsque le disque tourne.

Fermez le couvercle avec précaution. Ne le claquez pas. Des câbles passent au niveau de la charnière entre le couvercle et le corps du photomètre. Le photomètre ne fonctionnera pas si le couvercle est ouvert.

**ÉCRAN TACTILE** Lorsque vous appuyez sur le bouton de mise en marche du photomètre, l'écran de test s'affiche.

L'écran s'active au toucher. Pour effectuer une sélection, tapez sur l'icône ou le mot sur l'écran avec le doigt, l'ongle, la gomme d'un crayon ou un stylet.

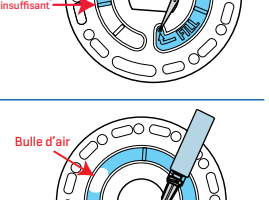

Remplissage

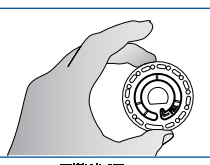

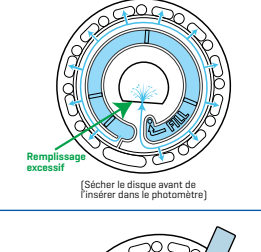

- ¬ Nettoyez délicatement les taches sur l'écran avec la lingette en tissu (3580-WIPE).
- ¬ Ne touchez pas l'écran avec un objet pointu.
- ¬ Ne placez aucun objet sur l'écran qui pourrait rayer ce dernier ou l'endommager.
- ¬ Évitez de toucher l'écran avec les doigts humides.

## **ANALYSE**

- 1. Appuyez sur  $\bigcirc$  jusqu'à ce que le photomètre se mette en marche.
- 2. Tapez sur  $\blacksquare$ . Sélectionnez un type de source d'eau. Tapez sur  $\bigwedge$  pour confirmer.
- 3. Tapez sur ... Sélectionnez une gamme de disque (indiquée sur l'emballage du disque). Tapez sur pour confirmer. REMARQUE : Les gammes de disque sont limitées par la sélection du type de source d'eau.
- 4. Retirez un disque de son emballage.
- 5. Utilisez la seringue (1189) pour remplir le disque de l'échantillon d'eau.
- 6. Insérez le disque. Couvrez le disque avec la couverture de disque universelle (1719). Fermez le couvercle.
- 7. Tapez sur  $\circled{2}$  pour démarrer l'analyse. Tapez sur  $\bullet$  pour annuler l'analyse. Si vous annulez l'analyse, jetez le disque.
- 8. Les résultats s'afficheront.
- 9. Choisissez une option.
	- Appuyez sur **s** pour ajouter une étiquette.
	- $\bullet$  Tapez sur  $\equiv$  en surbrillance pour enregistrer les résultats de l'analyse dans le journal d'analyse si l'enregistrement automatique n'est pas activé.
	- $\cdot$  Tapez sur  $\frac{1}{\sqrt{2}}$  en surbrillance pour envoyer les résultats à l'imprimante Bluetooth mobile activée.
	- $\cdot$  Tapez sur  $\lozenge$  en surbrillance pour envoyer les résultats vers un appareil Bluetooth activé.
	- Tapez sur **A** pour revenir à l'écran de test.
- 10. RETIREZ LE DISQUE DE LA CHAMBRE. JETEZ LE DISQUE. Les disques laissés dans la chambre peuvent fuir et endommager l'appareil. Ne rangez pas le couvercle du disque sur le concentrateur.
- 11. Appuyez sur  $\bigcirc$  pendant 2 secondes pour éteindre le photomètre.

REMARQUE : Pour les échantillons d'eau de plus de 100 °F (38 °C), soustrayez 0,1 au résultat du pH ou, pour un résultat plus précis, attendez que la température de l'échantillon d'eau soit en dessous de 90 °F (32 °C) pour effectuer l'analyse.

Retirez les résidus quotidiennement. Les résidus endommageront le lecteur et entraîneront des résultats inexacts. Voir Nettoyage.

#### **ENREGISTRER, IMPRIMER ET ENVOYER LES RÉSULTATS DU TEST**

Les résultats des tests peuvent être enregistrés, transférés vers l'application mobile WaterLink Connect 2 via Bluetooth et envoyés à l'imprimante mobile BLE (5-0067).

**Paramètres de l'historique des analyses** Le photomètre WaterLink Spin Touch peut enregistrer les résultats de 250 analyses dans l'historique des analyses. Les résultats de l'analyse la plus récente seront affichés en haut de la liste. Vous pouvez enregistrer tous les résultats de façon automatique ou les enregistrer après chaque analyse d'échantillon. Sauvegarder les résultats Impression Étiquetage

Pour activer l'enregistrement automatique, tapez sur sur l'écran de test. Tapez sur  $\mathbb{S}$ . Sélectionnez

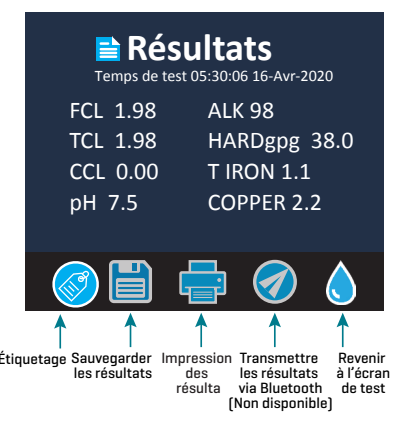

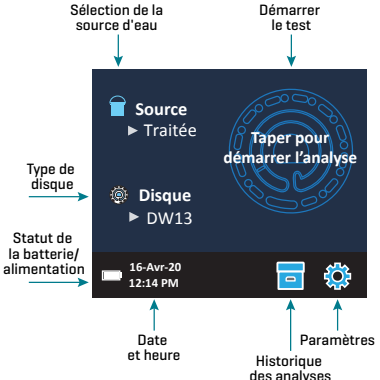

Enregistrement automatique des analyses. Tapez sur  $\bullet$  et  $\bullet$  pour revenir à l'écran de test. Lorsque l'option Enregistrement auto est sélectionnée, n'est pas en surbrillance sur l'écran des résultats d'analyse.

Pour enregistrer manuellement les résultats à chaque échantillon, désactivez l'enregistrement automatique. Lorsque l'option Enregistrement auto n'est pas sélectionnée, est en surbrillance sur l'écran des résultats d'analyse. Une fois l'analyse terminée, tapez sur  $\overline{p}$  pour enregistrer les résultats de l'échantillon dans l'historique des analyses.

Vous pouvez définir une étiquette d'identification et l'attribuer au résultat d'un échantillon. L'étiquette peut contenir jusqu'à 4 caractères hexadécimaux. Elle ne peut pas commencer par 0. Pour étiqueter des résultats d'analyse, appuyez sur  $\circledast$  au bas de l'écran des résultats d'analyse. Appuyez sur  $\odot$  pour effacer un caractère. Appuyez sur  $\odot$  pour enregistrer l'étiquette et revenir à l'écran des résultats d'analyse. Appuyez sur  $\bigotimes$  pour revenir à l'écran des résultats d'analyse sans enregistrer l'étiquette. Le résultat étiqueté apparaît sur l'écran des résultats d'analyse et sur l'écran de l'historique des analyses.

L'étiquette est précédée de « T- ».

Les résultats enregistrés peuvent être consultés dans l'historique des analyses. Les commandes pour afficher et gérer les fichiers d'analyse sont situées sur l'écran de l'historique des analyses. Pour sélectionner un fichier d'analyse, cochez la case à côté de ce dernier en tapant dessus, puis tapez sur l'un des boutons en bas pour effectuer une action sur les fichiers sélectionnés.

**Impression ou envoi des résultats vers un téléphone ou une tablette** 

**Bluetooth** Le photomètre WaterLink Spin Touch peut imprimer les résultats

**Historique** スマシン Aller en haut 00.35 09-Jan Traitée DW13 00.22 09-Jan Traitée DW13 Faire défiler vers 21.44 09-Jan T-4650 Traitée DW13 le haut ou le bas la liste des 21.43 09-Jan Traitée DW13 analyses 5 par 5 20.41 09-Jan T-ABC7 Traitée DW13 20.36 09-Jan Traitée DW13Aller en bas Paramètres Sélectionner Afficher les Supprimer Accuei tout/ résultats les résultats de l'historique Sélectionner Désélectionner sélectionnés sélectionnés<br>tout Enregistrement auto

d'analyse à partir de l'imprimante Bluetooth mobile ou les envoyer vers un appareil Bluetooth activé, comme un téléphone ou une tablette. La fonction activée est indiquée par la mise en surbrillance des boutons  $\frac{1}{\sqrt{2}}$  ou  $\sqrt{2}$ . Le Spin Touch ne peut pas se connecter à une imprimante et à un téléphone ou tablette en même temps.

Il existe deux modes de connexion de l'appareil à l'imprimante ou à un téléphone ou tablette : Connexion rapide à l'imprimante ON et Connexion rapide à l'imprimante OFF. Le mode par défaut est Connexion rapide à l'imprimante ON. La connexion rapide à l'imprimante peut être activée ou désactivée à partir du menu Bluetooth situé dans le menu des paramètres.

Si l'option Connexion rapide à l'imprimante est définie sur ON, le photomètre se connectera immédiatement à l'imprimante s'il la détecte. Il se connectera également à un téléphone ou à une tablette, mais la connexion à l'imprimante est prioritaire. L'imprimante se mettra en route dès que vous tapez sur  $\frac{1}{\sqrt{2}}$ . L'intensité du bouton  $\frac{1}{\sqrt{2}}$  diminuera au fur et à mesure que l'imprimante effectuera son travail. L'option Connexion rapide à l'imprimante doit être définie sur ON si vous imprimez les résultats plus souvent que vous ne les envoyez vers un téléphone ou une tablette. L'option peut rester sélectionnée si vous envoyez les résultats vers un téléphone ou une tablette. Si l'option Connexion rapide à l'imprimante est définie sur ON et l'imprimante est allumée, vous devez éteindre cette dernière pour pouvoir envoyer les résultats vers un téléphone ou une tablette.

Si l'option Connexion rapide à l'imprimante est définie sur OFF, le photomètre peut se connecter à un téléphone ou à une tablette tant que l'imprimante n'est pas en cours d'impression. Le photomètre se connectera à l'imprimante uniquement lorsque vous taperez sur . Le début de l'impression prendra donc quelques secondes, le temps que la connexion à l'imprimante s'établisse. L'intensité du bouton en diminuera au fur et à mesure que l'imprimante effectuera son travail. Une fois l'impression terminée, le photomètre se reconnectera automatiquement au téléphone ou à la tablette. L'option Connexion rapide à l'imprimante doit être définie sur OFF si vous envoyez les résultats vers un téléphone ou une tablette plus souvent que vous ne les imprimez.

**SERINGUE** Utilisez une seringue en plastique de 3 mL (code 1189) pour remplir les disques. L'embout de précision de la seringue est parfaitement adapté à la cavité de remplissage du disque. Ne retirez pas l'embout de la seringue. Nettoyez les seringues entre deux échantillons d'eau. Pompez l'air de la seringue plusieurs fois pour expulser l'échantillon précédent ou rincez la seringue avec un peu d'eau provenant du prochain échantillon avant

de la remplir avec l'échantillon suivant. Remplacez les seringues lorsque les embouts sont usés ou que les pistons ne bougent pas facilement. Voir Accessoires et pièces de rechange.

**ESSES** DISQUE DE RÉACTIFS El WaterLink Spin Touch utiliza un sistema de reactivos SpinDisk™. Les réactifs séchés sont conditionnés en quantité équivalant à une analyse unique dans un disque de polystyrène scellé. Dans les chambres de réaction se trouvent des billes de mélange en acier inoxydable qui mélangent l'eau d'échantillon et les réactifs séchés. Les analyses de tous les paramètres de la série sont effectuées en même temps. Il est impossible d'isoler le compartiment d'un paramètre unique et d'effectuer l'analyse d'un seul paramètre. Les disques à usage unique contiennent des réactifs pour une seule série. Ne remplissez pas les disques lorsqu'ils sont dans la chambre du photomètre.

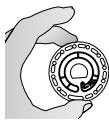

**MANIPULATION DU DISQUE** Manipulez le disque en le tenant par les bords uniquement. Évitez de toucher le dessus ou le dessous du disque. La lumière traverse les zones transparentes du disque. Ces zones doivent donc rester exempt de toute tache et empreinte de doigt. Ne placez jamais de disques humides dans le photomètre. Les disques humides doivent être séchés avec un chiffon non pelucheux

avant de pouvoir être insérés dans la chambre. Positionnez le disque dans la chambre en alignant l'orifice en forme de D situé au centre du disque avec l'axe en forme de D de la chambre du photomètre. Placez délicatement le disque sur l'axe. Il n'est pas nécessaire d'appuyer fortement sur le disque pour l'emboîter sur l'axe.

Positionnez le disque dans la chambre en alignant l'orifice en forme de D situé au centre du disque avec l'axe en forme de D de la chambre du photomètre. Placez délicatement le disque sur l'axe. Il n'est pas nécessaire d'appuyer fortement sur le disque pour l'emboîter sur l'axe.

**STOCKAGE DU DISQUE** Les disques sont sensibles à l'humidité. Évitez d'ouvrir plus de paquets que nécessaire. Les disques ont une durée de vie limitée et ne doivent pas être exposés à l'humidité de l'air plus que nécessaire. Pour des résultats plus précis, stockez et utilisez les disques à température ambiante (68–75 °F/20–24 °C)

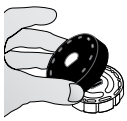

**COUVERTURE DU DISQUE** La couverture de disque noire se place sur le disque dans la chambre du photomètre pour réduire l'interférence de la lumière. Positionnez la couverture par-dessus le disque en alignant l'orifice en forme de D situé au centre du disque sur l'axe en forme de D de la chambre du photomètre. Placez

délicatement la couverture sur l'axe. Il n'est pas nécessaire d'appuyer fortement sur la couverture pour l'emboîter sur l'axe. L'analyse sera annulée si la couverture du disque n'est pas employée. Ne rangez pas le couvercle du disque sur le concentrateur.

**DISQUE DE VÉRIFICATION DU COMPTEUR** Le disque de vérification du compteur (Code 1705/1705-EU) est utilisé pour vérifier l'alignement de l'axe et du disque et régler la luminosité des LED individuelles. Il est ensuite utilisé pour étalonner le compteur si la vérification de l'étalonnage échoue.

**IMPORTANT ! Ne pas tenter de séparer les composants du disque de vérification du compteur (Code 1705/1705-EU). Le disque de vérification du compteur se compose d'un disque et d'un cache fixé en permanence. Ne pas remplir le disque de vérification du compteur avec de l'eau. L'eau n'est pas utilisée dans le disque de vérification du compteur.**

Pour l'utilisation du disque de vérification du compteur, consultez DÉPANNAGE DU DISQUE DE VÉRIFICATION DU COMPTEUR.

**CÂBLE USB** Un câble USB permet de brancher le WaterLink Spin Touch à un PC Windows. Lorsque le câble est utilisé avec l'adaptateur secteur, il permet de brancher le photomètre sur une prise secteur.

**AVERTISSEMENT :** utilisez uniquement le câble USB et l'adaptateur mural fournis avec le kit. Ne le remplacez pas.

**BATTERIE** Si la batterie est entièrement chargée, elle permettra d'effectuer environ 150 analyses dans des conditions moyennes. La durée de vie de la batterie varie selon l'utilisation. Le photomètre doit être éteint après l'analyse pour prolonger la durée de vie de la batterie. Le cycle de vie standard d'une batterie lithium-ion est de 500 cycles. Le chargement complet de la batterie s'effectue en 6 heures environ. La batterie est conçue pour être chargée pendant la nuit et en intérieur uniquement. La batterie est dotée d'une capacité de 12 V et 8,1 Ah. Le photomètre fonctionne sur batterie ou sur secteur. Utilisez le câble USB et l'adaptateur pour brancher le photomètre sur la prise secteur. AVERTISSEMENT : Utilisez uniquement l'adaptateur secteur fourni avec cet équipement. Ne le remplacez pas.

Le statut de la charge de la batterie est indiqué par l'icône de batterie sur l'écran. L'icône de batterie indiquera lorsque la batterie est pleine, partiellement pleine, faible, vide ou en chargement. L'icône de batterie vide clignotera pour indiquer que vous devez brancher le photomètre à une source d'alimentation secteur. Si vous continuez à utiliser le photomètre alors que la batterie est faible sans brancher le photomètre à une source d'alimentation secteur, le mode d'arrêt automatique sera activé. Lorsque ce mode est activé, le photomètre est verrouillé jusqu'à ce qu'il soit branché à une source d'alimentation secteur et la batterie soit suffisamment chargée.

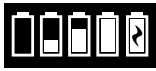

Lors du chargement, l'icône de chargement de la batterie s'affiche. Le photomètre doit rester branché jusqu'à ce que la batterie soit entièrement chargée. Une fois la batterie entièrement chargée, l'icône de chargement sera

remplacée par l'icône de batterie pleine.

#### **PARAMÈTRES**

Tapez sur **10** pour accéder au menu des PARAMÈTRES. Après avoir modifié un paramètre, appuyez sur  $\sigma$  pour confirmer la modification. Tapez sur  $\sigma$  pour revenir à l'écran de test à tout moment.

**Luminosité** Vous pouvez régler le niveau de luminosité de l'écran de 00 à 10. Tapez sur  $\bullet$  et  $\bullet$ pour régler la luminosité. Tapez sur  $\bullet$  pour quitter le menu des paramètres.

**Date/Heure** Vous pouvez définir l'année, le mois, le jour, le format, l'heure, les minutes, AM/ PM. Tapez sur  $\bigcirc$  ou  $\bigcirc$  pour régler les valeurs affichées. Tapez sur  $\bigcirc$  pour passer à la valeur suivante. Une fois que vous avez réglé la dernière valeur (les minutes pour le format 24 heures, AM/PM pour le format 12 heures), tapez sur  $\sigma$  pour revenir au menu des paramètres. Tapez sur **O** pour quitter le menu des paramètres à tout moment.

**Définition de la langue** Vous pouvez choisir parmi dix langues : anglais, français, espagnol, allemand, néerlandais, suédois, portugais, italien, turc, chinois. Tapez sur Ø votre choix. Tapez sur pour quitter le menu des paramètres.

**Étalonnage** Tapez sur cette option pour exécuter un étalonnage de l'angle permettant d'évaluer l'alignement de l'axe et du disque. Tapez sur  $\bullet$  pour quitter le menu des paramètres.

**Options d'alimentation** Il existe trois options d'alimentation : Veille auto, Extinct. auto. et Alimentation. Tapez sur  $\bigcirc$  les options, puis tapez sur votre choix. Tapez sur votre choix. Tapez sur pour quitter le menu des paramètres.

**Bluetooth** Il existe deux options Bluetooth : Bluetooth activé et Connexion rapide à l'imprimante, utilisées pour imprimer les résultats d'analyse. Tapez sur  $\bullet$  pour quitter le menu des paramètres.

**Marché** Tapez sur cette option pour sélectionner un type de marché. Sélectionnez uau potable. Tapez sur  $\bigcirc$  pour quitter le menu des paramètres.

**Autres paramètres** L'option Unités permet de choisir d'exprimer le résultat de l'analyse de la dureté en gpg ou en ppm pour le marché Eau de boisson. Elle permet également de choisir d'exprimer le résultat de l'analyse des nitrates en ppm de nitrate  $\lceil N0_3 \rceil$  ou en ppm d'azote nitrique  $\lceil NQ_3-N\rceil$ . Lorsque les résultats sont exprimés en ppm de nitrate  $\lceil NQ_3\rceil$ , les résultats de l'analyse des nitrites sont exprimés en ppm de nitrite  $[NO_2]$ . Lorsque les résultats sont exprimés en ppm d'azote nitrique (NO<sub>3</sub>-N), les résultats de l'analyse des nitrites sont exprimés en ppm  $d'$ azote nitrite  $[ND_{2}-N]$ .

Infos... répertorie le numéro de série, la version du firmware, l'adresse MAC Bluetooth, la version de Bluetooth et le nombre de tests. L'option Nombre de tests affiche le nombre de tests terminés qui ont été effectués au cours de la durée de vie du photomètre. Tapez  $\sigma$  sur pour revenir au menu des paramètres.

L'option Plages activées permet d'afficher en rouge les résultats d'analyse qui sont hors des plages du système de réactifs. Par défaut, l'option est activée.

Lorsque l'option Afficher le marché est sélectionnée, le marché s'affiche sur l'écran d'analyse. Par défaut, l'option est désactivée. Tapez sur  $\bigcirc$  pour revenir au menu des paramètres. **PLAGES**

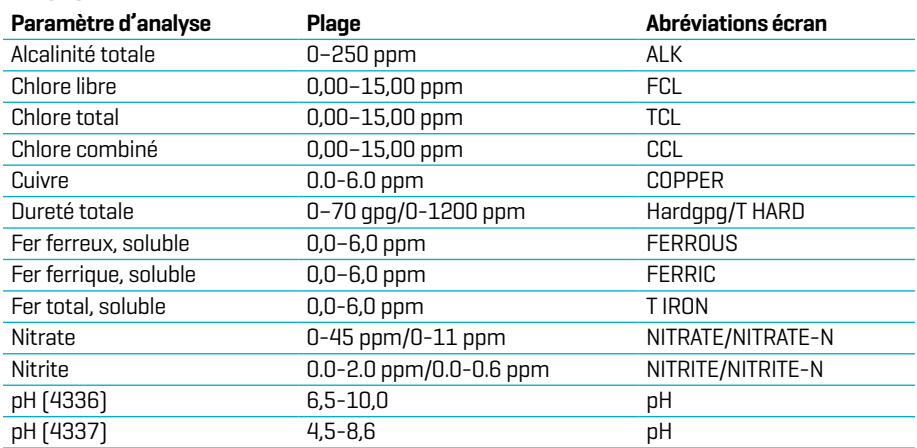

Accédez à PARAMÈTRES> Autres paramètres pour sélectionner les unités de dureté et d'azote. Les résultats d'azote peuvent être indiqués en unités ppm Nitrate-N ou ppm Nitrate. 1 unité Nitrate-N = 4,4 unités Nitrate. Les concentrations de cuivre supérieures à 4 ppm engendrent des résultats faibles pour la dureté totale.

Les résultats d'analyse hors des plages du système de réactifs seront en ROUGE. Il se peut que les résultats d'analyse en ROUGE ne soient pas exacts. Accédez à PARAMÈTRES>Autres paramètres pour désactiver l'option Plages activées.

Non indiqué afin de tester des échantillons ultra-purs tels que les échantillons des systèmes d'osmose inverse.

## **DESCRIPTIONS DES DISQUES**

#### Disque eau traitée DW13 (Code 4336-H)

Alcalinité totale Chlore libre Chlore total Chlore combiné Dureté totale Cuivre pH

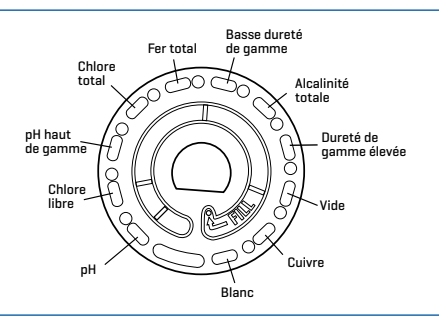

#### Disque eau de puits DW 21 (Code 4337-H)

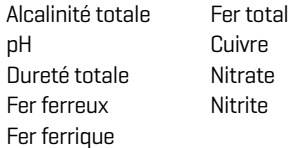

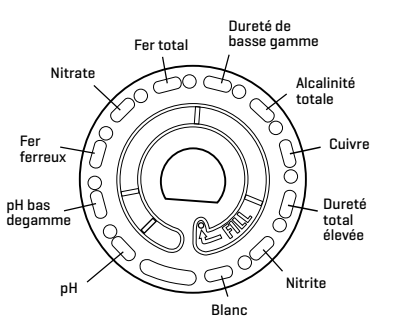

REMARQUE : Les réactifs colorés peuvent être visibles dans le disque avant l'ajout de l'eau d'échantillon. Pour des résultats plus précis, stockez et utilisez les disques à température ambiante (68 – 75 °F/20 – 24 °C).

REMARQUE : Non destiné à tester des échantillons ultra-purs tels que des échantillons provenant de systèmes d'osmose inverse.

## **ACCESSORIES AND REPLACEMENT PARTS**

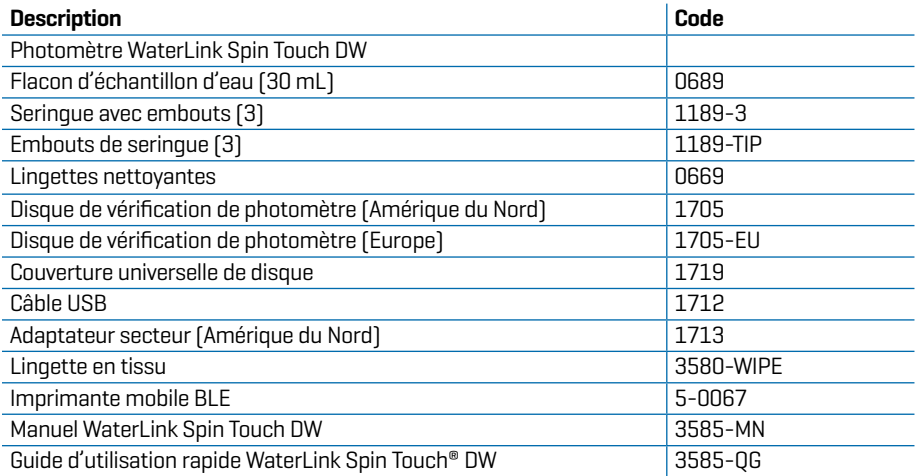

Pour les disques de réactifs disponibles, voir Descriptions des disques. Pour des résultats plus précis, stockez et utilisez les disques à température ambiante (68–75 °F/20–24 °C). AVERTISSEMENT: utilisez uniquement le câble USB et l'adaptateur mural fournis avec le kit. N'effectuez aucune substitution.

## **SPÉCIFICATIONS**

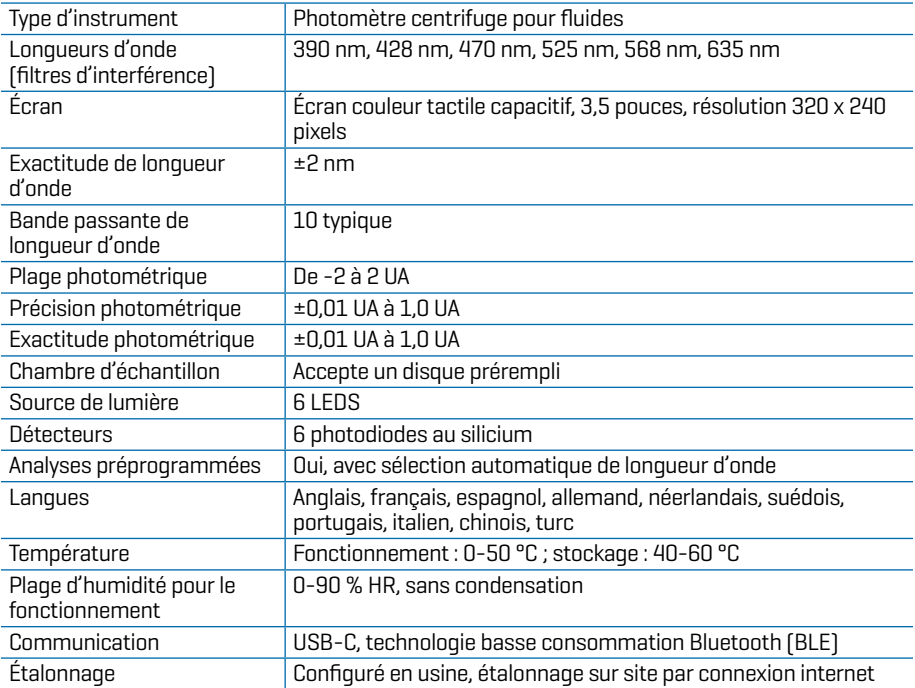

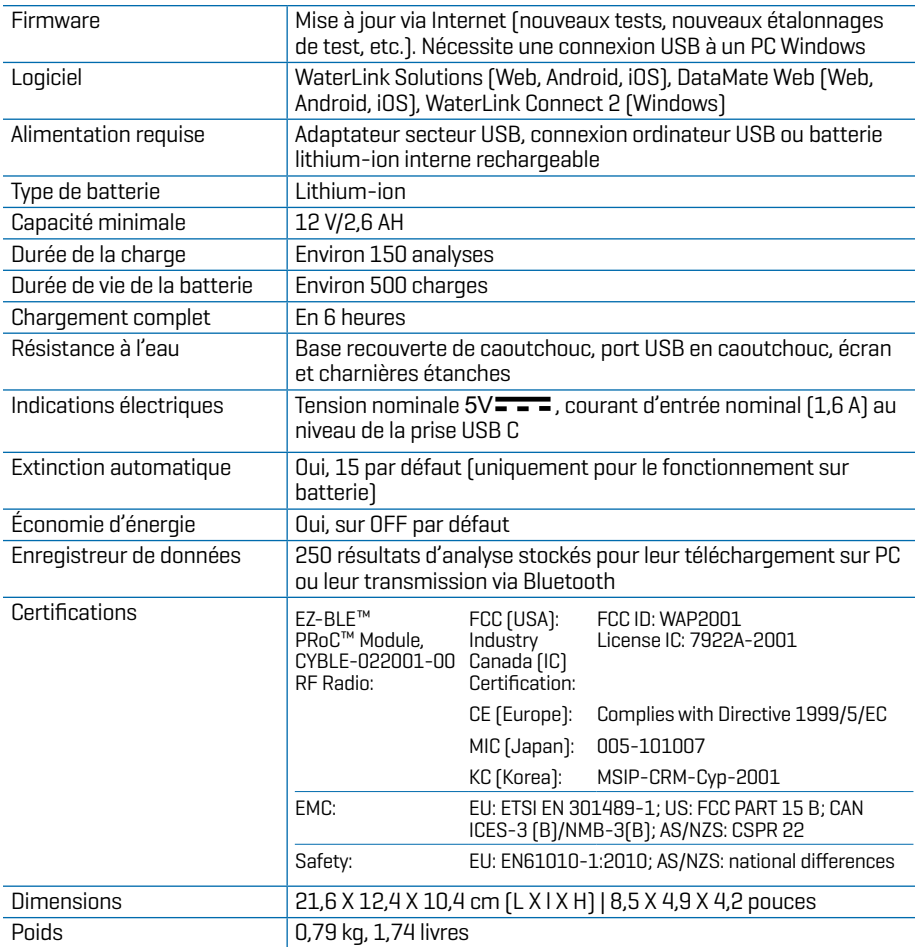

## **DÉPANNAGE GUIDE DE DÉPANNAGE**

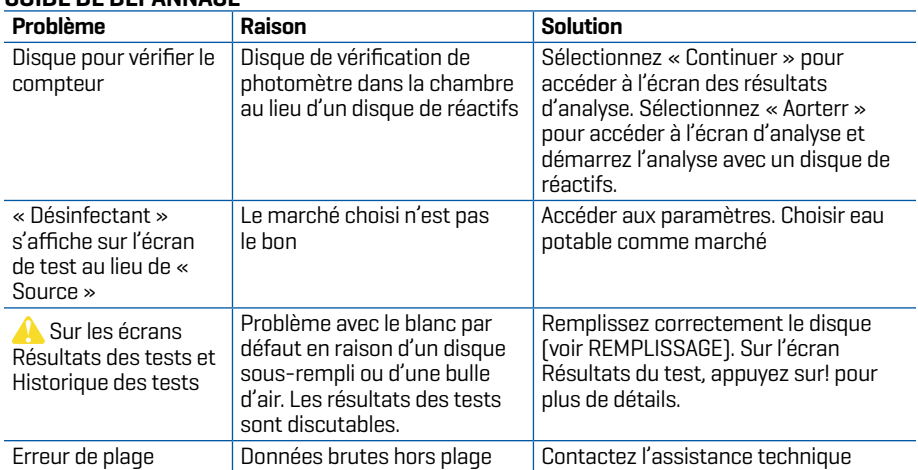

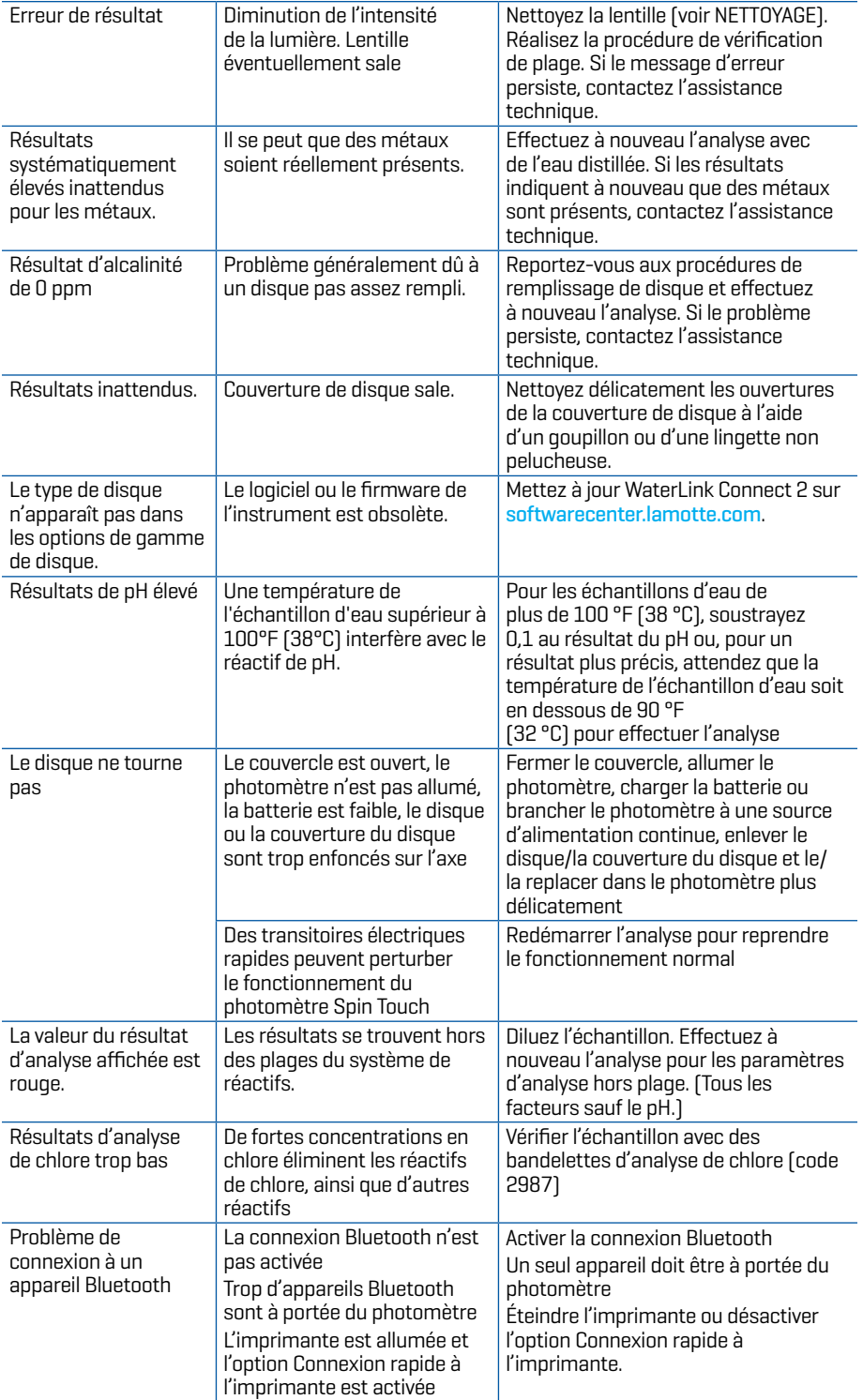

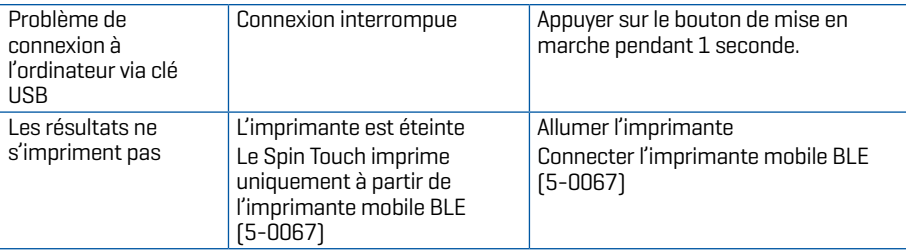

## **DÉPANNAGE DU DISQUE DE VÉRIFICATION DU COMPEUR.**

**IMPORTANT ! Ne pas tenter de séparer les composants du disque de vérification du compteur (Code 1705-EU). Le disque de vérification du compteur se compose d'un disque et d'un cache fixé en permanence. Ne pas remplir le disque de vérification du compteur avec de l'eau. Le disque de vérification du compteur n'utilise pas d'eau.**

**OPÉRATIONS D'ÉTALONNAGE** Le disque de vérification du compteur (MCD) est utilisé pour effectuer deux opérations d'étalonnage : vérifier l'étalonnage et démarrer l'étalonnage. La procédure de démarrage de l'étalonnage ne doit être effectuée que si le compteur échoue à la procédure de vérification de l'étalonnage.

**Vérifier l'étalonnage** Les compteurs sont étalonnés au moment de la fabrication. Cependant, il est possible que les paramètres d'étalonnage soient perdus en raison d'anomalies de puissance ou d'autres circonstances. Le disque de vérification du compteur est utilisé dans la procédure de vérification de l'étalonnage pour déterminer si l'alignement de l'axe et du disque est correct. Pour certains compteurs, il évalue également la luminosité des LED individuelles.

- 1. Suivez la procédure de NETTOYAGE pour nettoyer la chambre lumineuse et les lentilles optiques.
- 2. À partir de la page principale de test, tapez  $\bigcirc$  pour sélectionner Paramètres.
- 3. Tapez **Étalonnage** (Calibration).
- 4. Tapez **Vérifier l'étalonnage** (Check Calibration).
- 5. Retirez le disque de vérification du compteur (code 1705-EU) de sa pochette d'aluminium. N'ENLEVEZ PAS le cache noir du disque. Insérez le disque de vérification du compteur (MCD) et fermez le couvercle.
- 6. Tapez **Démarrer** (Start).
- 7. Le compteur tourne brièvement. Lorsque c'est terminé, six valeurs de canal s'affichent. Comparer les valeurs de canal affichées à celles imprimées sur la pochette MCD. Si les valeurs de canal affichées sont comprises dans les plages indiquées sur la pochette du disque de vérification du compteur, celui-ci est étalonné et fonctionne normalement. Si elles ne sont pas comprises dans les plages indiquées sur la pochette du disque de vérification du compteur, exécutez une procédure de démarrage de l'étalonnage (Start Calibration). Note : les spécifications de la plage sont spécifiques au disque identifié par le numéro de série sur la pochette. Ces spécifications varieront d'un disque à l'autre. Les lectures exactes d'un disque particulier peuvent varier d'un compteur à l'autre.
- 8. Tapez pour revenir à l'écran de test.
- 9. Retirer le MCD du compteur et le remettre dans la pochette en aluminium pour le stocker.

**Démarrer l'étalonnage** La procédure de démarrage de l'étalonnage permet d'étalonner l'alignement de l'axe et du disque pour tous les compteurs et règle la luminosité des LED individuelles des compteurs compatibles. Avant d'exécuter cette procédure d'étalonnage, exécuter la procédure de vérification de l'étalonnage pour déterminer si l'appareil de mesure est étalonné et fonctionne normalement. La procédure de démarrage de l'étalonnage ne doit être effectuée que si l'appareil de mesure échoue à la procédure de vérification de l'étalonnage.

- 1. Suivez la procédure de NETTOYAGE pour nettoyer la chambre lumineuse et les lentilles optiques.
- 2. À partir de l'écran principal du test, tapez  $\sum$  pour sélectionner Paramètres.
- 3. Tapez **Étalonnage** (Calibration).
- 4. Tapez **Démarrer l'étalonnage** (Start Calibration).
- 5. Retirez le disque de vérification du compteur (code 1705-EU) de sa pochette d'aluminium. N'ENLEVEZ PAS le cache noir du disque. Insérer le disque de vérification du compteur. Fermez le couvercle.
- 6. Tapez **Démarrer** (Start).
- 7. Lorsque l'étalonnage est terminé, le message « Étalonnage de l'angle réussi » (Angle Calibration Successful) s'affiche. Les compteurs qui peuvent également effectuer un étalonnage des LED affichent la mention « Étalonnage de LED réussi » (LED Calibration Successful).
- 8. Tapez pour revenir à l'écran de test.

L'étalonnage de l'angle vérifie l'alignement de l'axe et du disque. L'étalonnage des LED définit la luminosité des LED individuelles. Les résultats sont indiqués comme ayant réussi ou échoué. Si les mesures réussissent, les paramètres sont enregistrés et l'appareil de mesure est étalonné. Si l'analyse échoue, contacter l'Assistance technique.

#### **adresse électronique : softwaresupport@lamotte.com 800-344-3100 option 3 | Lu-Ve 9 h - 5 h (fuseau horaire côte Est des États-Unis) CONSEILS**

- 
- ¬ Ne touchez ni le dessus ni le dessous du disque. Manipulez le disque en le tenant par les bords.
- ¬ Ne remplissez pas le disque lorsqu'il est dans le photomètre. Remplissez le disque sur une surface propre et sèche.
- ¬ Remplissez le disque sur une surface sombre pour distinguer plus facilement l'eau d'échantillon.
- ¬ Le disque ne doit contenir aucune grosse bulle d'air. Les bulles d'air provoquent des résultats erronés.
- ¬ Uniquement la couverture de disque universelle (code 1719) peut être utilisée avec le WaterLink Spin Touch.
- ¬ Videz la seringue de tout échantillon antérieur avant de la remplir avec l'échantillon suivant.
- ¬ Enlevez le disque rempli du photomètre une fois l'analyse terminée. Ne transportez pas le photomètre avec des disques remplis à l'intérieur. Ces derniers risquent de fuir.
- ¬ Maintenez la chambre propre et sèche. Nettoyez délicatement les lentilles des LED et des photodiodes situées autour de l'axe à l'aide d'un coton-tige imbibé de produit à vitre antitraces. N'utilisez pas d'alcool. Une fois sec, ce dernier laisse une fine pellicule sur les lentilles.
- ¬ Tenir la seringue à la verticale lors du remplissage des disques.
- ¬ Stocker les disques à 70°-80°F/21°-27°C.

#### **ENTRETIEN**

**NETTOYAGE** Le système optique du WaterLink Spin Touch doit être propre et sec en permanence pour assurer une performance optimale. Séchez le disque avec une lingette non pelucheuse avant de l'insérer dans la chambre afin d'éviter d'introduire toute humidité. Pour de meilleurs résultats, stockez l'instrument dans un endroit sec et à l'abri de vapeurs chimiques corrosives. Nettoyez l'extérieur du logement avec une lingette non pelucheuse humide. Ne laissez pas d'eau pénétrer dans la chambre lumineuse ni aucune autre partie du photomètre. Pour nettoyer la chambre lumineuse et les lentilles optiques, dirigez une bombe à air comprimé vers la chambre lumineuse et le couvercle et ventilez-y l'air comprimé. Visez particulièrement la zone autour des LED, les petites lentilles rondes situées à 2:00, 4:00, 6:00, 8:00, 10:00 et 12:00 dans le couvercle. Les photodiodes se trouvent sur le dessous de la chambre, autour de l'axe. Cette zone doit être toujours propre et sèche. Servez-vous d'un coton-tige imbibé de produit à vitre Windex pour nettoyer délicatement les lentilles des LED et des photodiodes. N'utilisez pas d'alcool, car une fois sec, ce dernier laisse un fin résidu sur les lentilles.

Enlever les taches engendrées par l'utilisation quotidienne sur l'écran tactile avec la lingette en tissu (code 3580-WIPE). Utilisez un chiffon imbibé d'alcool pour un nettoyage plus intensif lorsque nécessaire. N'utilisez pas le produit nettoyant Windex®, ni aucun autre produit semblable, sur l'écran tactile.

**RETOUR** S'il s'avérait nécessaire de retourner le compteur, emballez-le soigneusement dans un

conteneur approprié avec un matériau d'emballage adéquat. Un numéro d'autorisation de retour doit être obtenu auprès de LaMotte Company en appelant le 800-344-3100, ext. 3 (États-Unis uniquement) ou 410-778-3100, ext. 3, en télécopiant le 410-778-6394 ou en envoyant un courriel à softwaresupport@lamotte.com. Souvent, un problème peut être résolu par téléphone ou par e-mail. Si un retour du compteur est nécessaire, joignez une lettre avec le numéro d'autorisation de retour, le numéro de série du compteur, une brève description du problème et les coordonnées, y compris les numéros de téléphone et de fax, au carton d'expédition.

**ÉLIMINATION DU PHOTOMÈTRE** Déchets d'équipements électriques et électroniques (DEEE). Des ressources naturelles ont été utilisées pour la production de cet équipement. Cet équipement peut contenir des matériaux dangereux pour la santé et l'environnement. Pour éviter de nuire à l'environnement et aux ressources naturelles, il est recommandé d'employer les systèmes de reprise appropriés. Le symbole de poubelle sur roues barrée d'une croix apposé sur l'instrument encourage à utiliser ces systèmes lors de l'élimination de cet équipement.

 $\ell$  Les systèmes de reprise permettent aux matériaux d'être réutilisés ou recyclés d'une  $\mathbb{A}_\mathbb{A}$  manière qui ne soit pas nocive à l'environnement. Pour obtenir davantage d'informations sur les systèmes de collecte, de réutilisation et de recyclage approuvés, contactez les autorités locales ou régionales responsables des déchets ou les services de recyclage. N'incinérez pas l'équipement.

**ÉLIMINATION DU DISQUE** Les disques ne peuvent pas être réutilisés. Au fil du temps, l'eau dans les disques utilisés s'évaporera. Les disques peuvent être recyclés. Avertissement : Pour le recyclage, informez-vous auprès des autorités locales. Certains États peuvent exiger que le plastique ne présente aucun résidu chimique ou ne sont peut-être pas en mesure d'accepter les déchets plastiques contenant des billes de mélange en acier inoxydable. Les disques utilisés peuvent être retournés, aux frais du client, à l'entreprise LaMotte pour recyclage.

## **INFORMATIONS GÉNÉRALES**

**EMBALLAGE ET RETOURS** Le personnel d'emballage expérimenté de LaMotte Company assure une protection adéquate contre les risques normaux rencontrés lors du transport des expéditions. Une fois que le produit a quitté le fabricant, l'entière responsabilité de sa livraison en toute sécurité est assurée par la société de transport. Les réclamations pour dommages doivent être déposées immédiatement auprès de la société de transport pour recevoir une indemnisation pour les marchandises endommagées. S'il s'avérait nécessaire de renvoyer l'instrument, emballez-le soigneusement dans un conteneur approprié avec un matériau d'emballage adéquat. Un numéro d'autorisation de retour doit être obtenu auprès de LaMotte Company en appelant le 1-800-344-3100 ou le 1-410-778-3100, ext. 3 ou en envoyant un e-mail à softwaresupport@lamotte.com. Joignez une lettre avec le numéro d'autorisation au carton d'expédition qui décrit le type de problème rencontré.

**PRÉCAUTIONS GÉNÉRALES** Consultez le mode d'emploi avant toute tentative de configuration ou d'utilisation de l'instrument. Dans le cas contraire, vous risqueriez de vous blesser ou d'endommager le photomètre. Le WaterLink Spin Touch ne doit être ni stocké ni utilisé dans un environnement humide ou excessivement corrosif. Veillez à ne pas laisser d'eau ni de réactifs pénétrer dans la chambre du photomètre. N'insérez aucun disque humide dans la chambre du photomètre.

**MESURES DE SÉCURITÉ** Avant toute utilisation, consultez les mesures de sécurité inscrites sur les étiquettes des récipients et des emballages contenant les réactifs. Des fiches de données de sécurité sont disponibles sur le site www.lamotte.com. En cas d'urgence, des informations supplémentaires sur tous les réactifs LaMotte sont disponibles 24 h/24 auprès du Centre national antipoison au 1-800-222-1222 ou au numéro d'urgence ChemTel 1-800-255-3924 (USA, Canada, Puerto Rico). Pour les pays en dehors de l'Amérique du Nord, appelez le 813-248- 0585 en PCV.

Assurez-vous que la protection de l'équipement n'est pas compromise. N'installez et n'utilisez jamais l'équipement d'une façon qui ne soit pas indiquée dans le manuel.

**LIMITES DE RESPONSABILITÉ** En aucun cas, LaMotte Company ne saurait être tenue pour responsable en cas de décès, de perte de propriété, de perte de profits ou de tout autre dommage engendré par l'utilisation ou l'utilisation impropre de ses produits.

**MARQUAGE CE** Le photomètre WaterLink Spin Touch a été testé de façon indépendante et a reçu la marque de conformité européenne CE relative à la compatibilité électromagnétique et à la sécurité. Pour consulter les certificats de conformité, accédez au site Web de LaMotte : www.lamotte.com.

Cet appareil est conforme à la Partie 15 des réglementations de la FCC. Son fonctionnement est soumis aux deux conditions suivantes : (1) cet appareil ne peut provoquer aucune interférence nuisible et (2) cet appareil doit accepter toute autre interférence reçue, y compris les interférences pouvant entraîner un fonctionnement non désiré.

Remarque : Ce matériel a été testé et déclaré conforme aux limites applicables aux appareils numériques de classe B, conformément à la Partie 15 des réglementations de la FCC. Ces limites ont pour objectif de fournir une protection raisonnable contre les interférences nuisibles quand l'appareil est utilisé dans un environnement résidentiel. Cet appareil génère, utilise et émet de l'énergie d'ondes radio et peut, en cas d'installation ou d'utilisation non conforme au mode d'emploi, engendrer des interférences nuisibles au niveau des communications radio. Toutefois, il n'est pas garanti qu'aucune interférence ne se produise dans une installation particulière. Si cet appareil cause des interférences nuisibles à la réception des signaux de radio ou de télévision, ce qui peut être déterminé en allumant et en éteignant l'équipement, l'utilisateur est invité à essayer de corriger cette interférence à l'aide des mesures suivantes :

- ¬ Modifier l'orientation de l'antenne réceptrice ou la déplacer.
- ¬ Augmenter la distance séparant l'équipement du récepteur.
- ¬ Brancher l'appareil sur un circuit différent de celui du récepteur.
- ¬ Contacter le revendeur ou un technicien radio/TV qualifié pour obtenir de l'aide.

**GARANTIE** LaMotte Company garantit que cet instrument est exempt de défauts de pièces et de fabrication pendant 2 ans à compter de la date d'expédition. Conservez la preuve d'achat pour la vérification de la garantie. S'il s'avère nécessaire de retourner l'instrument pendant ou pendant la période de garantie, contactez notre service technique au 1-800-344-3100 ou au 1-410- 778-3100, ext. 3 ou softwaresupport@lamotte.com pour un numéro d'autorisation de retour ou visitez www.lamotte.com pour une aide au dépannage. L'expéditeur est responsable des frais d'expédition, du fret, de l'assurance et d'un emballage approprié pour éviter les dommages pendant le transport. Cette garantie ne s'applique pas aux défauts résultant d'une action de l'utilisateur tels qu'une mauvaise utilisation, un câblage incorrect, un fonctionnement en dehors des spécifications, un entretien ou une réparation incorrects, ou une modification non autorisée. LaMotte Company décline spécifiquement toute garantie implicite de qualité marchande ou d'adéquation à un usage spécifique et ne sera pas responsable des dommages directs, indirects, accessoires ou consécutifs. La responsabilité totale de LaMotte Company est limitée à la réparation ou au remplacement du produit par un compteur neuf ou remis à neuf tel que déterminé par LaMotte Company. La garantie énoncée ci-dessus est inclusive et aucune autre garantie, écrite ou orale, n'est expresse ou implicite.

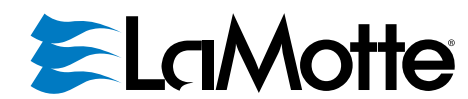

Water Testing Leader Since 1919 | Líder en análisis del agua desde 1919 Leader en analyse d'eau depuis 1919

802 Washington Avenue | Chestertown, Maryland 21620 USA +1 410-778-3100 **www.waterlinkspintouch.com**

Disk US Patent No. 8,734,734 FCl US Patent No. 8,987,000 FCl EU Patent No. EP2784503 A1 TCl US Patent No. 8,993,337

Patente US del disco n.º 8.734.734 Patente US del FCl n.º 8.987.000 Patente US del FCl n.º 8.987.000<br>Patente US del FCl n.º 8.987.000<br>Patente UE del FCl n.º EP2784503 A1 Patente US del TCl n.º 8.993.337

Brevet de disque USA nº 8 734 734 Brevet FCI USA nº 8 987 000 Brevet FCl UE nº EP2784503 A1 Brevet TCI USA nº 8 993 337

LaMotte, WaterLink, Spin Touch are ® registered trademarks of LaMotte Company | © 2023 LaMotte Company, All Rights Reserved. LaMotte, WaterLink, Spin Touch son ® marcas comerciales registradas de LaMotte Company / © 2023 LaMotte Company. Reservados todos los derechos. LaMotte, WaterLink, Spin Touch sont des marques déposées ® de LaMotte Company / © 2023 LaMotte Company. Tous les droits sont réservés.